# **Benutzerhandbuch**

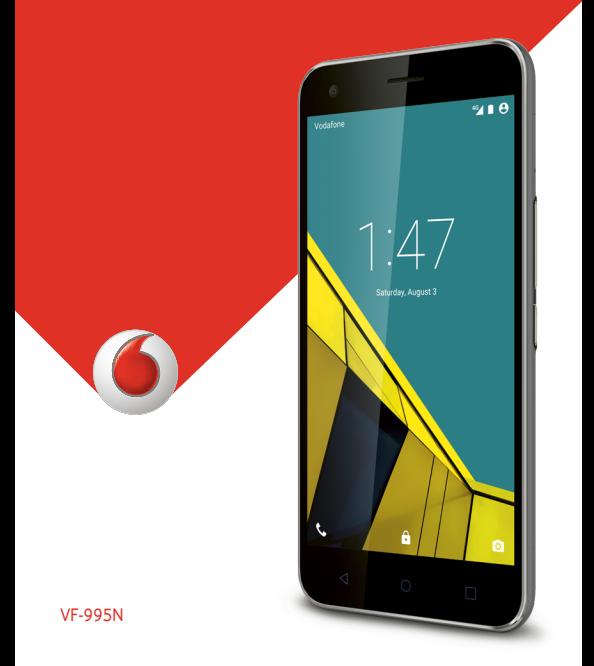

# **Vodafone Smart Ultra 6 Benutzerhandbuch**

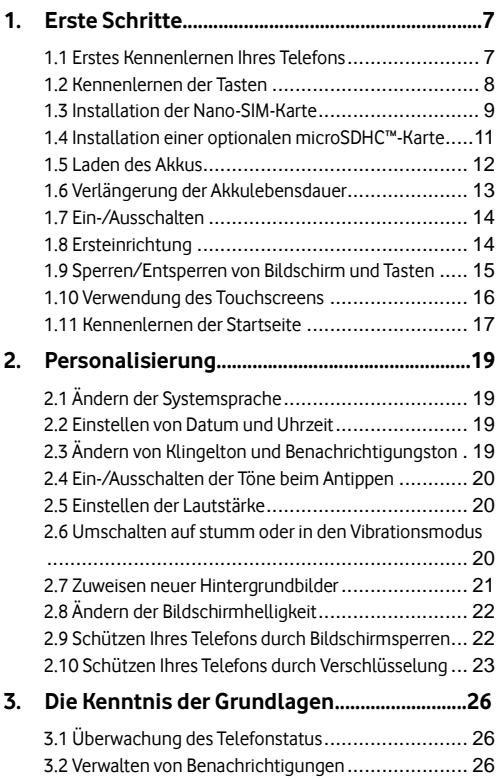

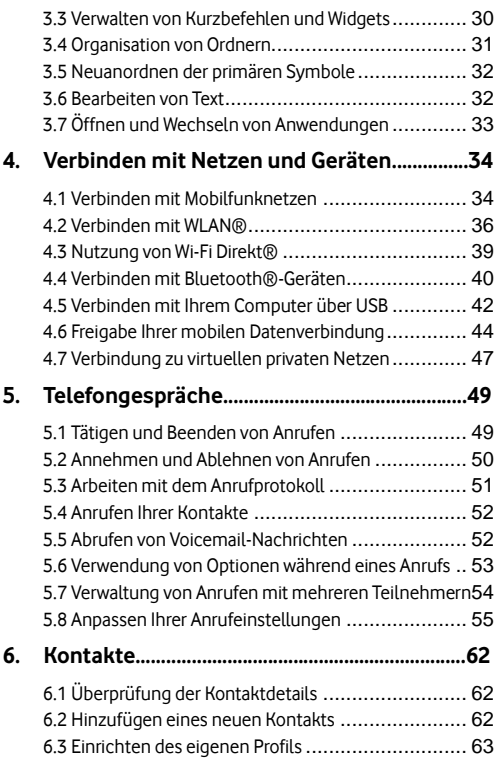

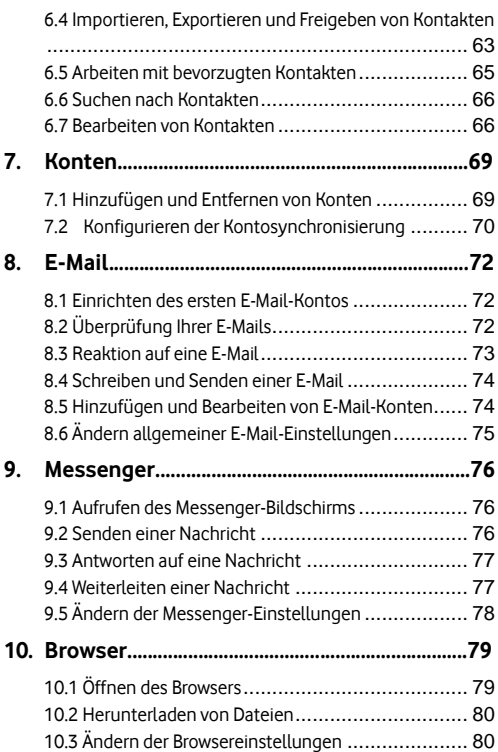

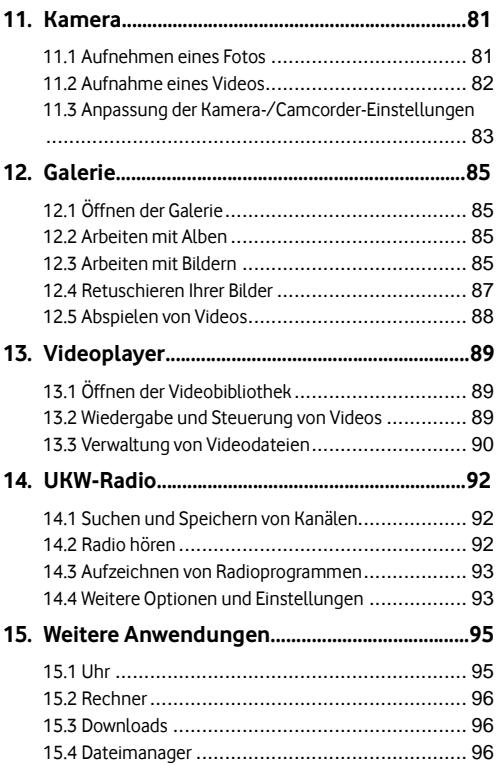

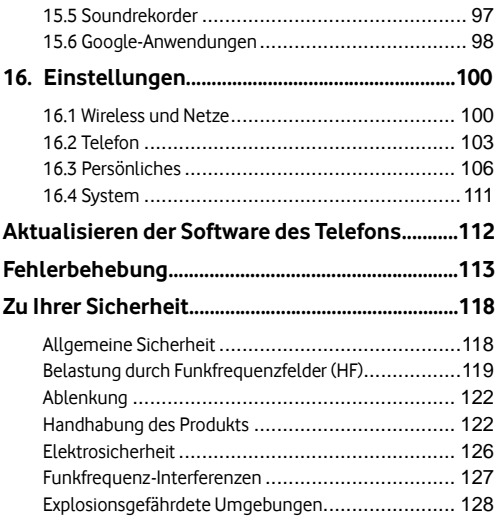

## <span id="page-7-0"></span>**1. Erste Schritte**

### <span id="page-7-1"></span>**1.1 Erstes Kennenlernen Ihres Telefons**

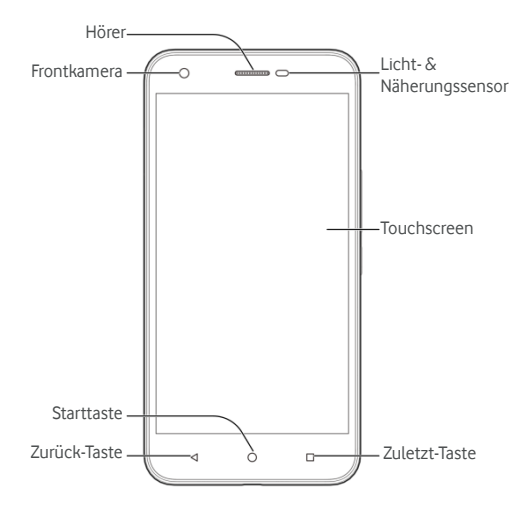

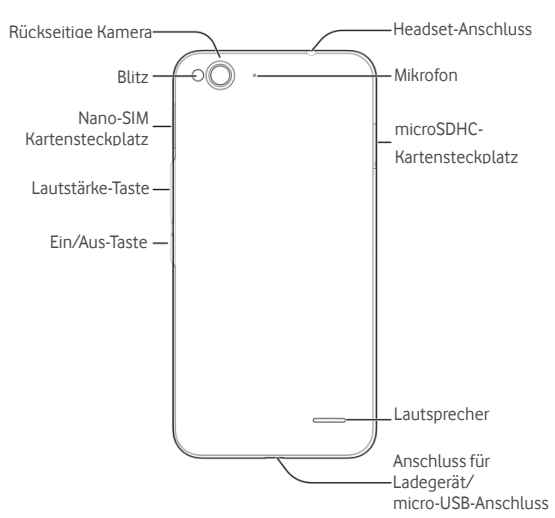

### <span id="page-8-0"></span>**1.2 Kennenlernen der Tasten**

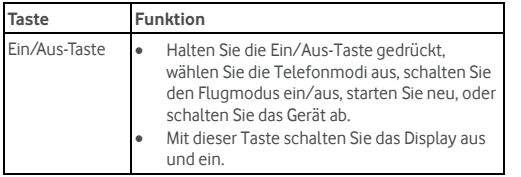

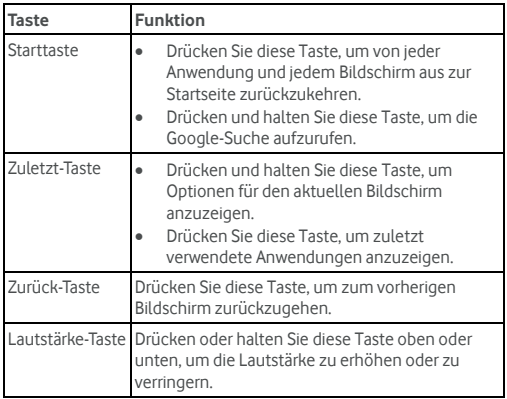

### <span id="page-9-0"></span>**1.3 Installation der Nano-SIM-Karte**

Schalten Sie Ihr Handy vor dem Einlegen oder Auswechseln der Nano-SIM-Karte aus.

1. Fü hren Sie das Auswurfwerkzeug oder das Ende einer kleinen Büroklammer in die Öffnung neben dem Nano-SIM-Kartensteckplatz.

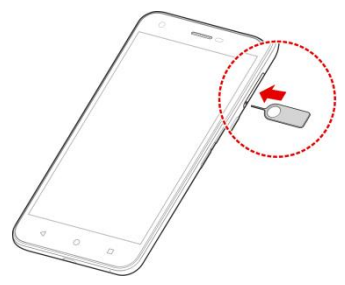

2. Halten Sie die Nano-SIM-Karte so, dass die abgeschrägte Kante wie dargestellt ausgerichtet ist, und schieben Sie die Karte in den Kartenhalter.

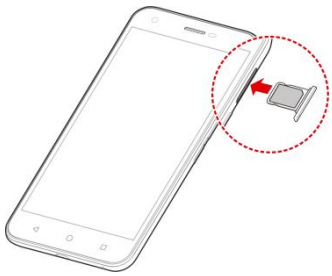

#### **WARNUNG!**

Um das Telefon nicht zu beschä digen, verwenden Sie keine anderen Arten von SIM-Karten und keine aus einer SIM-Karte gefertigte Nano-SIM-Karte, die nicht dem Standard entspricht. Sie können eine Standard-Nano-SIM-Karte erhalten, indem Sie sich an den Kundendienst von Vodafone wenden oder ein Vodafone-Geschäft in Ihrer Nä he besuchen.

### <span id="page-11-0"></span>**1.4 Installation einer optionalen**

### **microSDHC™-Karte**

Eine optionale microSDHC-Karte kann eingelegt oder entfernt werden, wä hrend sich das Telefon im Betrieb befindet. Heben Sie die Bereitstellung der microSDHC-Karte auf, bevor Sie sie entfernen (siehe [microSDHC Karte](#page-44-1) löschen).

1. Fü hren Sie das Auswurfwerkzeug oder das Ende einer kleinen Bü roklammer in die Ö ffnung neben dem microSDHC-Kartensteckplatz.

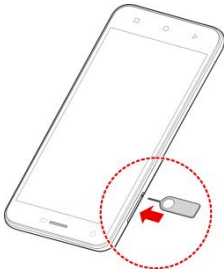

2. Halten Sie Ihre microSDHC-Karte mit den Metallkontakten nach unten, und schieben Sie sie ein.

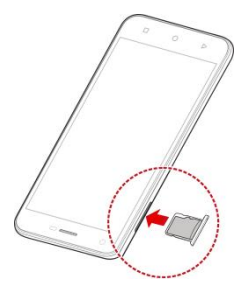

### <span id="page-12-0"></span>**1.5 Laden des Akkus**

Der Akku des Telefons sollte genügend Ladung haben, um das Gerät einzuschalten, ein Signal zu suchen und ein paar Anrufe zu tätigen. Sie sollten den Akku so bald wie möglich voll aufladen.

Bei niedrigem Akkustand wird eine Popupmeldung auf dem Display angezeigt. Beim Aufladen des Akkus erfahren Sie den genauen Ladezustand auf dem Sperrbildschirm. Siehe [Verriegelung/Entriegelung von Bildschirm und Tasten](#page-15-0).

#### **Warnung:**

Verwenden Sie nur zugelassene Ladegeräte und Kabel für Ihr Telefon. Die Verwendung nicht zugelassenen Zubehörs kann Schäden am Telefon sowie eine Explosion des Akkus verursachen. Die Arbeitstemperatur des Ladegerätes sollte niedriger als 45 °C sein.

#### **Achtung:**

Die Lebensdauer des Akkus sollte Hunderte von Ladezyklen betragen; er ist nicht für den Austausch durch den Benutzer konzipiert. Falls der Akku ersetzt werden muss, wenden Sie sich bitte an den Kundendienst von Vodafone.

1. Stecken Sie den Stecker des Ladegeräts in die entsprechende Buchse am Telefon. Stellen Sie sicher, dass der Stecker mit der richtigen Ausrichtung in die Buchse gesteckt wird. Gehen Sie dabei nicht mit Gewalt vor.

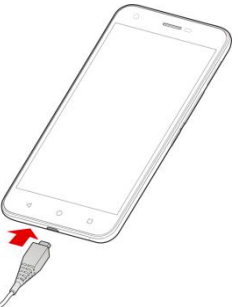

2. Schließ en Sie das Ladegerä t an eine Standardsteckdose mit Wechselstrom an. Ist das Handy eingeschaltet, wird ein

Ladesymbol in der Statusleiste angezeigt, z. B.  $\blacksquare$  oder  $\blacksquare$ .

3. Ziehen Sie den Stecker des Ladegerä ts, sobald der Akku vollständig geladen ist.

#### **Hinweis:**

Wenn der Akku-Ladestand extrem niedrig ist, kö nnen Sie das Telefon möglicherweise nicht einschalten, auch wenn es gerade aufgeladen wird. Versuchen Sie es in diesem Fall noch einmal, nachdem Sie das Telefon mindestens 20 Minuten lang aufgeladen haben. Wenden Sie sich an den Kundenservice, wenn Sie das Telefon nach längerem Laden immer noch nicht einschalten können

### <span id="page-13-0"></span>**1.6 Verlä ngerung der Akkulebensdauer**

Aktive Anwendungen, Helligkeitsniveau des Bildschirms,

Verwendung von Bluetooth und WLAN und die GPS-Funktionalität tragen zum Entladen der Batterie bei. Mithilfe der folgenden hilfreichen Tipps können Sie den Energieverbrauch gering halten:

- Reduzieren Sie die Zeit der Hintergrundbeleuchtung des Bildschirms.
- Senken Sie die Bildschirmhelligkeit ab.
- Schalten Sie die automatische Synchronisierung, Wi-Fi und Bluetooth aus, wenn Sie diese Funktionen nicht verwenden.
- Deaktivieren Sie die GPS-Funktion, wenn Sie sie nicht verwenden. Die meisten Anwendungen, die diese Funktion verwenden, überprüfen in regelmäßigen Abständen die GPS-Satelliten auf Ihre aktuelle Position; jede Ü berprü fung senkt den Akkuladestand.

### <span id="page-14-0"></span>**1.7 Ein-/Ausschalten**

- **-** Halten Sie die Ein-/Aus-Taste gedrückt, um das Telefon einzuschalten.
- Um das Telefon wieder auszuschalten, halten Sie die **Ein-/Aus-Taste** gedrückt, um das Menü "Optionen" zu öffnen. Tippen Sie auf **Herunterfahren**.

#### **HINWEIS:**

Wenn das Telefon abstürzt oder über längere Zeit nicht mehr reagiert, kö nnen Sie die **Ein-/Aus-Taste** fü r etwa 10 Sekunden gedrü ckt halten, um das Telefon auszuschalten; anschließ end schalten Sie es wieder ein.

### <span id="page-14-1"></span>**1.8 Ersteinrichtung**

Beim ersten Einschalten Ihres Telefons oder nach dem Zurücksetzen auf die Werkseinstellungen (siehe Sichern und Zurücksetzen), müssen Sie vor dem Gebrauch zunächst einige Einstellungen vornehmen.

Tippen Sie auf das Feld "Sprache", um die Sprache zu wählen, die Sie verwenden möchten, und tippen Sie dann auf **.** Befolgen Sie dann die Anweisungen zum Einrichten von Wi-Fi-Verbindung, Name des Besitzers, Google Services und anderer Optionen.

### <span id="page-15-0"></span>**1.9 Sperren/Entsperren von Bildschirm und**

### **Tasten**

Sie können Bildschirm und Tasten Ihres Telefons schnell sperren (um das Telefon in den Ruhemodus zu versetzen), wenn es nicht in Gebrauch ist, und wieder aktivieren und entsperren, wenn Sie es benötigen.

#### **So sperren Sie Bildschirm und Tasten:**

Um den Bildschirm schnell auszuschalten und die Tasten zu sperren, drü cken Sie die Ein-/Aus-Taste.

#### **Hinweis:**

Um den Akku zu schonen, schaltet das Telefon den Bildschirm nach einiger Zeit der Inaktivität automatisch aus. Sie können jedoch weiterhin Nachrichten und Anrufe empfangen, während der Bildschirm des Telefons ausgeschaltet ist.

#### **So entsperren Sie Bildschirm und Tasten:**

- 1. Drü cken Sie die **Ein/Aus-Taste**, um den Bildschirm einzuschalten.
- 2. Tippen Sie auf den Bildschirm, und wischen Sie nach oben.

- oder -

Tippen Sie auf das Telefonsymbol links unten, und wischen Sie nach rechts, um die Telefonanwendung aufzurufen.

- oder -

Tippen Sie auf das Kamerasymbol rechts unten, und wischen Sie nach links, um die Kameraanwendung aufzurufen.

#### **Hinweis:**

Wenn Sie für Ihr Handy ein Entsperrmuster, eine PIN oder ein Kennwort eingestellt haben (siehe [Schü tzen Ihres Telefons durch](#page-22-2)  [Bildschirmsperren\),](#page-22-2) mü ssen Sie das Muster zeichnen bzw. die PIN/das Kennwort eingeben, um den Bildschirm zu entsperren.

### <span id="page-16-0"></span>**1.10 Verwendung des Touchscreens**

Mit dem Touchscreen Ihres Telefons können Sie mithilfe verschiedener Handgesten Eingaben machen.

#### **Tippen**

Wenn Sie mithilfe der Bildschirmtastatur etwas schreiben, auf dem Bildschirm Symbole für Anwendungen und Einstellungen auswä hlen oder eine Schaltflä che auswä hlen wollen, tippen Sie einfach mit Ihrem Finger darauf.

### **Berü hren und Halten**

Um alle verfügbaren Optionen für ein Element (zum Beispiel eine Nachricht oder ein Link auf einer Website) anzuzeigen, tippen Sie mit Ihrem Finger auf das Element, und halten Sie Ihn darauf.

#### **Wischen oder Ziehen**

Wischen oder Ziehen bedeutet, den Finger schnell senkrecht oder waagerecht über den Bildschirm zu ziehen.

**Ziehen**

Um zu ziehen, drü cken Sie mit Ihrem Finger auf den Bildschirm, und bewegen Sie Ihren Finger dann ü ber den Bildschirm. Bleiben Sie beim Ziehen mit dem Finger auf dem Bildschirm, bis Sie die gewünschte Position erreicht haben.

### **Auseinanderziehen und Zusammenziehen**

Bei einigen Apps (wie zum Beispiel "Maps", "Browser" und "Galerie") können Sie hinein- und herauszoomen, indem Sie den Bildschirm mit zwei Fingern gleichzeitig berühren und sie dann auseinanderziehen (um hineinzuzoomen) oder zusammenziehen (um herauszuzoomen).

#### **Drehen des Displays**

Bei den meisten Displays kö nnen Sie die Bildschirmausrichtung automatisch von Hochformat zu Querformat ändern, indem Sie das Telefon zur Seite drehen.

### <span id="page-17-0"></span>**1.11 Kennenlernen der Startseite**

Die Startseite bildet den Ausgangspunkt für die Anwendungen, Funktionen und Menüs Ihres Telefons. Sie können die Startseite anpassen, indem Sie Kurzbefehle, Ordner, Widgets und mehr hinzufügen.

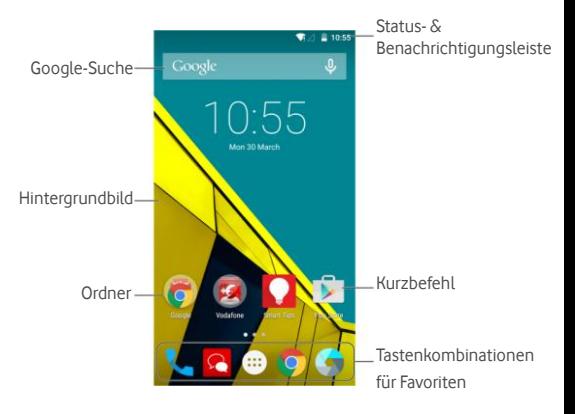

#### **Erweiterte Startseiten**

Ihre Startseite ist erweiterbar und bietet mehr Platz für Kurzbefehle, Ordner, Widgets und mehr. Wischen Sie einfach nach links oder rechts ü ber den Bildschirm, um die erweiterten Felder zu sehen.

Unter Verwaltung von Startseitensymbolen und -Widgets finden Sie weitere Information darüber, wie Sie zusätzliche Felder zur Startseite hinzufügen oder von ihr löschen.

## <span id="page-19-0"></span>**2. Personalisierung**

### <span id="page-19-1"></span>**2.1 Ä ndern der Systemsprache**

- 1. Tippen Sie auf die Starttaste >  $\overrightarrow{ }$  > Einstellungen > **Sprache & Eingabe > Sprache.**
- 2. Wählen Sie die benötigte Sprache.

### <span id="page-19-2"></span>**2.2 Einstellen von Datum und Uhrzeit**

- 1. Tippen Sie auf die **Starttaste > > Einstellungen > Datum & Uhrzeit**.
- 2. Deaktivieren Sie **Datum & Uhrzeit automatisch** und **Zeitzone automatisch**, wenn Sie Datum, Uhrzeit und Zeitzone selbst einstellen möchten.
- 3. Stellen Sie Datum, Uhrzeit und Zeitzone ein, und legen Sie das Datums-/Uhrzeitformat fest.

### <span id="page-19-3"></span>**2.3 Ä ndern von Klingelton und**

### **Benachrichtigungston**

Sie können den Klingelton für eingehende Anrufe und den Benachrichtigungston anpassen.

- 1. Tippen Sie auf die **Starttaste > > Einstellungen > Tö ne & Benachrichtigungen**.
- 2. Tippen Sie auf **Standardbenachrichtigungston** oder **Telefon-Klingelton**.
- 3. Blättern Sie durch die Liste der Ruftöne, und wählen Sie den Klingelton, den Sie verwenden mö chten.
- 4. Tippen Sie auf **OK**.

#### **Hinweis:**

Unter Einstellen eines Klingeltons für einen Kontakt erfahren sie, wie Sie einem bestimmten Kontakt einen besonderen Klingelton zuweisen können.

### <span id="page-20-0"></span>**2.4 Ein-/Ausschalten der Tö ne beim Antippen**

- 1. Tippen Sie auf die **Starttaste > > Einstellungen > Tö ne & Benachrichtigungen > Weitere Tö ne**.
- 2. Tippen Sie auf **Tö ne beim Antippen**.

### <span id="page-20-1"></span>**2.5 Einstellen der Lautstä rke**

- 1. Tippen Sie auf die **Starttaste > > Einstellungen > Tö ne & Benachrichtigungen**.
- 2. Ziehen Sie den Schieberegler unter Lautstärke Medien. **Lautstä rke Alarm**, **Lautstä rke Klingelton** zum Einstellen der Lautstärke für die einzelnen Audiotypen.

#### **HINWEIS:**

Wenn eine Medienanwendung ausgeführt wird, können Sie die Medienlautstärke durch Drücken der Lautstärke-Taste anpassen. Wenn keine Medienanwendung aktiv ist, drücken Sie die Lautstärke-Taste zum Einstellen der Lautstärke des Klingeltons (oder der Lautstärke für den Hörer während eines Anrufs).

### <span id="page-20-2"></span>**2.6 Umschalten auf stumm oder in den**

### **Vibrationsmodus**

Sie können das Telefon mit einer der folgenden Methoden stumm schalten oder in den Vibrationsmodus versetzen.

Drü cken und halten Sie die **Ein-/Aus-Taste**, und tippen Sie

anschließend auf  $\sum$ , um die Stummschaltung zu aktivieren, auf <sup>I</sup>II, um die Stummschaltung mit Vibration zu aktivieren, oder auf , um die Stummschaltung zu deaktivieren.

- Drü cken Sie die **Lautstä rketaste**, wenn keine Medienanwendung aktiv ist, um das Klingeltonverwaltungsfenster aufzurufen. Tippen Sie auf **ALLE**, und ziehen Sie den Schieberegler nach links, um die Stummschaltung mit Vibration zu aktivieren. Tippen Sie auf **KEINE**, um die Stummschaltung zu aktivieren.
- Tippen Sie auf die **Starttaste > > Einstellungen > Tö ne & Benachrichtigungen > Unterbrechungen > Bei eingehenden Anrufen und Benachrichtigungen**, und tippen Sie auf **Nicht unterbrechen**, um die Stummschaltung zu aktivieren.

#### **Hinweis:**

Neben der Stummschaltung und Vibration können Sie auch wichtigen Anwendungen erlauben, Benachrichtigungen zu senden, wenn Sie das Telefon in den Modus "nur wichtige Unterbrechungen" versetzen.

### <span id="page-21-0"></span>**2.7 Zuweisen neuer Hintergrundbilder**

Sie können den Hintergrund für die Startseite festlegen.

- 1. Tippen Sie auf die **Starttaste**.
- 2. Tippen Sie auf einen freien Bereich des Startbildschirms, und halten Sie.
- 3. Tippen Sie im unten erscheinenden Fenster auf **HINTERGRÜ NDE**, um ein Bild als Hintergrundbild auszuwä hlen.

#### **Hinweis:**

Darü ber hinaus kö nnen Sie auf die **Starttaste > >** 

21

**Einstellungen > Anzeige > Hintergrund** tippen, um ein Bild aus **Galerie**, **Fotos**, **Hintergrü nde** oder eine Animation aus **Live-Hintergründe** auszuwählen.

### <span id="page-22-0"></span>**2.8 Ä ndern der Bildschirmhelligkeit**

- 1. Tippen Sie auf die Starttaste >  $\quad \overrightarrow{...}$  > Einstellungen > **Anzeige > Helligkeit**.
- 2. Ziehen Sie den Schieberegler manuell, um die Bildschirmhelligkeit anzupassen.

#### <span id="page-22-2"></span>**Hinweis:**

Mit dem Näherungs- und Lichtsensor kann Ihr Telefon die Bildschirmhelligkeit automatisch an das verfü gbare Licht anpassen. Tippen Sie im Bildschirm **Anzeigeeinstellungen** auf **Adaptive Helligkeit**, um die Funktion ein- oder auszuschalten.

### <span id="page-22-1"></span>**2.9 Schü tzen Ihres Telefons durch**

### **Bildschirmsperren**

Sie können Ihr Telefon mit einer Display-Sperre schützen. Wenn Sie diese aktiviert haben, mü ssen Sie auf dem Bildschirm wischen, in die vordere Kamera sehen, ein Muster zeichnen oder eine numerische PIN oder ein Kennwort eingeben, um den Bildschirm und die Tasten des Telefons zu entsperren.

- 1. Tippen Sie auf die **Starttaste > > Einstellungen > Sicherheit > Bildschirm sperren**.
- 2. Tippen Sie auf **Keine**, **Wischen**, **Muster**, **PIN** oder **Kennwort**.
	- Tippen Sie auf **Keine**, um die Bildschirmsperre zu deaktivieren.
	- Tippen Sie auf **Wischen**, um die Bildschirmsperre zu aktivieren und die Entsperrung mit einem "Wischen" zu

ermöglichen. Sie können den Bildschirm durch Berühren entsperren, indem Sie auf die Anzeige tippen und nach oben wischen.

- Tippen Sie auf **Muster**, um ein Muster zu erstellen, das Sie zeichnen müssen, um den Bildschirm zu entsperren.
- Tippen Sie auf **PIN** oder **Kennwort**, um eine numerische PIN oder ein Passwort festzulegen, die bzw. das Sie eingeben mü ssen, um den Bildschirm zu entsperren.
- 3. Wählen Sie für die Sperr-Optionen mit Muster, PIN oder Kennwort aus, wie Benachrichtigungen und deren Inhalt angezeigt werden sollen, wenn das Telefon gesperrt ist. Tippen Sie auf **FERTIG**.

Wenn Sie es nach fünf Versuchen nicht geschafft haben, das korrekte Muster auf den Bildschirm zu zeichnen, werden Sie aufgefordert, 30 Sekunden zu warten, bevor Sie es erneut versuchen kö nnen. Wenn Sie sich immer noch nicht an das Entsperrmuster erinnern kö nnen, tippen Sie auf **Muster vergessen?**, und geben Benutzernamen und Kennwort Ihres Google-Kontos ein. Das Telefon wird dann eine Verbindung mit dem Internet herstellen, um das Konto zu verifizieren, und fordert Sie zum Zurücksetzen der Bildschirmsperre auf.

#### **Hinweis:**

Sie mü ssen sich auf dem Telefon bei Google anmelden oder ein Google-Konto erstellen, bevor Sie die oben stehende Methode zum Zurücksetzen des Entsperrmusters verwenden können. Sie können auch ein Upgrade der Software des Telefons durchführen. Siehe [Aktualisieren der Software des Telefons](#page-112-0).

### <span id="page-23-0"></span>**2.10 Schü tzen Ihres Telefons durch**

### **Verschlü sselung**

Sie können alle Daten auf dem Telefon verschlüsseln: Ihre Konten, Anwendungsdaten, Musik und andere Medien, heruntergeladene

23

Informationen und so weiter. Wenn Sie diese Option nutzen, mü ssen Sie bei jedem Einschalten des Telefons ein Muster zeichnen bzw. eine numerische PIN oder ein Kennwort eingeben.

#### **Warnung:**

Die Verschlü sselung ist unumkehrbar. Die einzige Mö glichkeit, zu einem unverschlü sselten Telefon zurü ckzukehren, besteht im Zurücksetzen auf die Werkseinstellungen: dadurch werden alle Ihre Daten gelöscht.

Die Verschlüsselung bietet zusätzlichen Schutz für den Fall, dass Ihr Telefon gestohlen wird, und ist eventuell in einigen Organisationen erforderlich oder wird empfohlen. Wenden Sie sich an Ihren Systemadministrator, bevor Sie die Verschlüsselung aktivieren. In vielen Fällen wird die für die Verschlüsselung festgelegte PIN bzw. das Kennwort durch den Systemadministrator kontrolliert.

Bereiten Sie sich vor Aktivierung der Verschlüsselung folgendermaß en vor:

- Legen Sie ein Muster, eine PIN bzw. ein Kennwort für die Bildschirmsperre fest.
- Laden Sie den Akku auf.
- Lassen Sie das Telefon an das Ladegerät angeschlossen.
- Planen Sie eine Stunde oder mehr für den Verschlüsselungsvorgang ein. Sie dürfen ihn nicht unterbrechen, ansonsten verlieren Sie einige oder alle Ihre Daten.

Wenn Sie bereit sind, die Verschlüsselung zu aktivieren:

- 1. Tippen Sie auf die **Starttaste > > Einstellungen > Sicherheit > Telefon verschlü sseln**.
- 2. Tippen Sie auf **TELEFON VERSCHLÜ SSELN**.

Die Schaltfläche **TELEFON VERSCHLÜSSELN** ist abgeblendet, wenn Ihr Akku nicht geladen oder Ihr Telefon ist nicht an das Ladegerät angeschlossen ist.

Wenn Sie Ihre Meinung bezüglich der Verschlüsselung ändern, tippen Sie auf die Zurü ck-Taste.

#### **WARNUNG!**

Wenn Sie den Verschlüsselungsvorgang unterbrechen, verlieren Sie Daten.

Lesen Sie sich die Informationen zur Verschlüsselung sorgfältig durch.

3. Zeichnen Sie das Muster zur Bildschirmentsperrung bzw. geben Sie Ihre PIN oder Ihr Kennwort ein, und tippen Sie auf **WEITER**.

### 4. Tippen Sie auf **TELEFON VERSCHLÜ SSELN**.

Der Verschlü sselungsvorgang wird gestartet und zeigt den Fortschritt an. Die Verschlüsselung kann eine Stunde oder länger dauern; wä hrend dieser Zeit wird Ihr Telefon eventuell mehrmals neu gestartet.

Wenn die Verschlü sselung abgeschlossen ist, werden Sie aufgefordert, das Muster zu zeichnen bzw. die PIN oder das Kennwort einzugeben.

Anschließ end mü ssen Sie jedes Mal, wenn Sie das Telefon einschalten, das Muster zeichnen bzw. die PIN oder das Kennwort eingeben, um das Telefon zu entschlüsseln.

# <span id="page-26-0"></span>**3. Die Kenntnis der Grundlagen**

### <span id="page-26-1"></span>**3.1 Ü berwachung des Telefonstatus**

Die Statusleiste am oberen Rand des Startbildschirms stellt auf der rechten Seite Symbole für den Telefon- und Dienststatus bereit. Im Folgenden sind einige dieser Symbole aufgeführt.

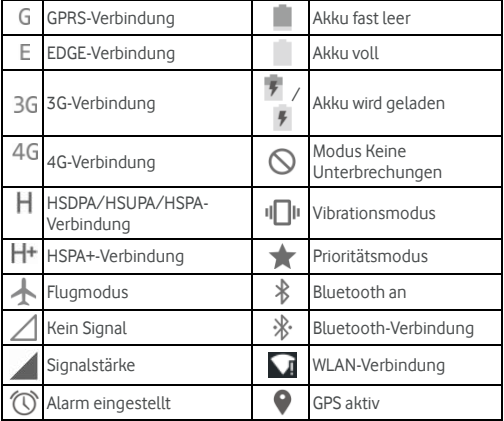

### <span id="page-26-2"></span>**3.2 Verwalten von Benachrichtigungen**

#### **Benachrichtigungssymbole**

Die Statusleiste am oberen Rand des Startbildschirms enthält Benachrichtigungssymbole auf der linken Seite. Im Folgenden sind einige dieser Symbole aufgeführt.

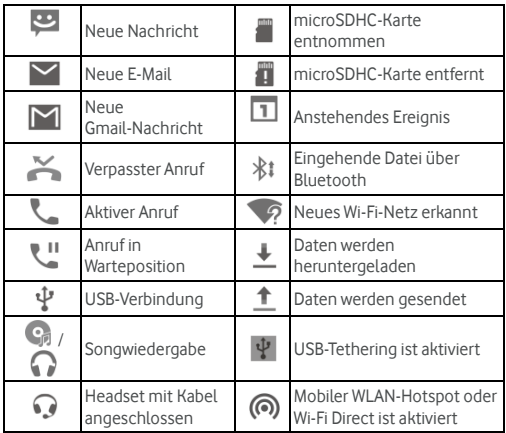

### **Benachrichtigungsfenster ö ffnen/schließ en**

Benachrichtigungen berichten über die Ankunft neuer Nachrichten, Kalenderereignisse und Alarme sowie laufende Ereignisse, z. B. wenn Sie Ihr Telefon als WLAN-Hotspot konfiguriert haben. Sie kö nnen das Benachrichtigungsfenster ö ffnen, um die Details der Benachrichtigungen anzuzeigen.

- Um das Benachrichtigungsfenster zu ö ffnen, wischen Sie mit dem Finger von oben nach unten ü ber den Bildschirm.
- Wenn Sie das Benachrichtigungsfenster schließen möchten, wischen Sie mit Ihrem Finger auf dem Bildschirm nach oben, oder tippen auf die**Zurü ck-Taste**.

### **Auf Benachrichtigungen reagieren oder sie entfernen**

Im Benachrichtigungsfenster können Sie auf eine Benachrichtigung reagieren oder die Benachrichtigungen entfernen. Das Benachrichtigungsfenster unterstü tzt auch erweiterbare Benachrichtigungen, mit denen Sie zusätzliche Aktionen direkt über die Benachrichtigung selbst durchführen können.

- Um auf eine Benachrichtigung zu reagieren, mü ssen Sie sie lediglich antippen.
- Um eine Benachrichtigung zu entfernen, wischen Sie sie nach links oder rechts.
- Schieben Sie mit einem Finger nach unten, um bestimmte Benachrichtigungen zu erweitern. Sie kö nnen auch mit zwei Fingern vertikal oder in entgegengesetzte Richtungen wischen, um bestimmte Benachrichtigungen zu erweitern oder auszublenden.
- Um alle Benachrichtigungen zu entfernen, tippen Sie unter allen Mitteilungen auf  $\overline{\phantom{a}}$ .
- Um Benachrichtigungen verwalten, die Sie erhalten haben, tippen Sie auf eine Benachrichtigung und halten sie, um die Anwendung zu identifizieren, die sie erstellt hat. Sie können

dann auf **U** tippen und die Option **Blockieren** wählen, um zukünftige Benachrichtigungen dieser Anwendung auszublenden, oder auf "Priorität" tippen, um sie im Prioritätsmodus anzuzeigen.

#### **Hinweis:**

Wenn Sie Benachrichtigungen für eine Anwendung abschalten, entgehen Ihnen mö glicherweise wichtige Hinweise und Aktualisierungen. Bei einigen Anwendungen können die Benachrichtigungen nicht ausgeschaltet werden.

### **Schnelleinstellungen verwenden**

Durch Schnelleinstellungen können Sie die meisten gängigen

### 28

Einstellungen für Ihr Telefon bequem anzeigen oder ändern. Ö ffnen Sie das Benachrichtigungsfenster, indem Sie die Leiste nach unten ziehen; dort finden Sie die folgenden Schnelleinstellungen.

- **Helligkeit:** Ziehen Sie den Schieberegler für die Helligkeit, um die Helligkeit des Bildschirms anzupassen.
- **WLAN:** Tippen Sie auf diese Option, um WLAN zu aktivieren bzw. deaktivieren.
- **Bluetooth:** Tippen Sie auf diese Option, um Bluetooth zu aktivieren bzw. deaktivieren.
- **Daten:** Tippen Sie auf diese Option, um den Datenzugriff über das Mobilfunknetz zu aktivieren bzw. deaktivieren.
- **Flugmodus:** Tippen Sie auf diese Option, um den Flugmodus zu aktivieren bzw. deaktivieren.
- **Automatisches Drehen:** Tippen Sie auf diese Option, um die Bildschirmfunktion "Automatisch drehen" zu aktivieren bzw. deaktivieren.
- **Position:** Tippen Sie auf diese Option, um die GPS-Funktion zu aktivieren bzw. deaktivieren.
- **Anzeige ü bertragen:** Tippen Sie auf diese Option, um drahtlose Anzeigegeräte zu suchen und eine Verbindung zu ihnen herzustellen. Sieh[e Anzeige](#page-105-0).
- **Hotspot:** Tippen Sie auf diese Option, um die Funktion für mobile Hotspots zu aktivieren bzw. deaktivieren.
- **NFC:** Tippen Sie auf diese Option, um NFC zu aktivieren bzw. deaktivieren.

#### **Hinweis:**

Tippen Sie oben im Schnelleinstellungsbildschirm auf  $\bullet$ . um das Menü **Einstellungen** aufzurufen; tippen Sie auf das Akkusymbol, um den Bildschirm für die Akkueinstellungen aufzurufen.

### <span id="page-30-0"></span>**3.3 Verwalten von Kurzbefehlen und Widgets**

### **Kurzbefehle und Widgets hinzufü gen**

- 1. Tippen Sie auf die **Starttaste**.
- 2. Um ein Widget hinzuzufü gen, halten Sie einen leeren Bereich der Startseite gedrückt. Das Fenster "Widgets" wird angezeigt. Um einen Kurzbefehl für eine Anwendung hinzuzufügen. halten Sie (iii) gedrückt.
- 3. Schieben nach links oder rechts, um alle verfügbaren Widgets oder Anwendungen anzuzeigen. Halten Sie ein Widget- oder App-Symbol gedrückt, und ziehen Sie es in ein Fenster der Startseite.

### **Kurzbefehle oder Widgets verschieben**

- 1. Halten Sie ein Widget oder einen Kurzbefehl auf der Startseite gedrückt.
- 2. Ziehen Sie das Objekt an den gewünschten Ort.

### **Kurzbefehle oder Widgets entfernen**

- 1. Halten Sie ein Widget oder einen Kurzbefehl auf der Startseite gedrückt.
- 2. Ziehen Sie das Objekt zum Entfernen auf  $\times$  Entfernen

### **Widget-Grö ß e anpassen**

- 1. Halten Sie ein Widget auf der Startseite gedrückt, und lassen Sie es dann los.
- 2. Um das Widget herum erscheint ein Rahmen. Ziehen Sie den Rahmen, um die Größe des Widgets anzupassen.

#### **Hinweis:**

30

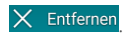

<span id="page-31-0"></span>Nicht bei allen Widgets kann die Größe verändert werden.

### **3.4 Organisation von Ordnern**

Sie kö nnen Ordner auf einem Startbildschirm erstellen und mehrere Symbole in einem Ordner ablegen.

### **Neuen Ordner erstellen**

- 1. Halten Sie einen Kurzbefehl auf der Startseite gedrückt.
- 2. Ziehen Sie die Verknüpfung über eine andere, und lassen Sie den Finger los. Ein neuer Ordner wird erstellt, und beide Kurzbefehle werden dem Ordner hinzugefügt.
- 3. Bei Bedarf kö nnen Sie weitere Kurzbefehle in den Ordner ziehen.

#### **Umbenennen eines Ordners**

- 1. Tippen Sie auf einen Ordner, um ihn zu öffnen. Der alte Ordnername wird ü ber den Symbolen angezeigt.
- 2. Tippen Sie auf den Ordnernamen und geben Sie einen neuen Namen ein.
- 3. Tippen Sie auf **OK**.

### **Einem Ordner weitere Symbole hinzufü gen**

- 1. Halten Sie ein Symbol gedrückt und ziehen Sie es dann auf ein Ordnersymbol.
- 2. Wenn Sie das Symbol loslassen, wird es in dem Ordner abgelegt.

### **Symbole aus einem Ordner entfernen**

- 1. Tippen Sie auf einen Ordner, um ihn zu ö ffnen.
- 2. Halten Sie das zu entfernende Symbol gedrückt, und ziehen Sie es dann auf den Startbildschirm.

3. Wenn Sie das Symbol loslassen, wird es aus dem Ordner entfernt.

### <span id="page-32-0"></span>**3.5 Neuanordnen der primä ren Symbole**

Der Startbildschirm enthält einen Bereich für anpassbare primäre Symbole am unteren Rand, der von allen Fenstern des Startbildschirms aus sichtbar ist. Dieser Bereich kann maximal fünft Elemente enthalten. Ziehen Sie Symbole oder Ordner in den oder aus dem Bereich, um ihn neu zu ordnen.

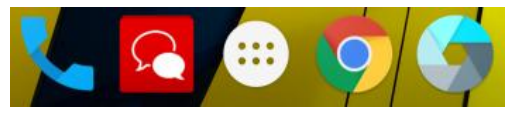

### <span id="page-32-1"></span>**3.6 Bearbeiten von Text**

- **Einfü gemarke bewegen:** Tippen Sie an die Stelle, an der Sie Text eingeben möchten. Der Cursor blinkt an der neuen Position, und darunter wird eine Registerkarte angezeigt. Ziehen Sie die Registerkarte, um den Cursor zu bewegen.
- **Text markieren:** Tippen und halten Sie oder tippen Sie zweimal auf den Text. Das nächste Wort wird markiert, und an jedem Ende der Auswahl erscheint eine Registerkarte. Ziehen Sie die Registerkarten, um die Auswahl zu ändern.
- **Ausschneiden oder Kopieren:** Markieren Sie den Text, den Sie bearbeiten möchten. Berühren Sie dann die Schaltfläche Ausschneiden  $\mathcal X$  oder Kopieren  $\Box$ , um den Text auszuschneiden bzw. in die Zwischenablage zu kopieren.
- **Text mit Inhalt der Zwischenablage ersetzen:** Wählen Sie den Text, den Sie ersetzen möchten. Tippen Sie dann auf oder **EINFÜ GEN**.

### <span id="page-33-0"></span>**3.7 Ö ffnen und Wechseln von Anwendungen**

### **Anwendungen ö ffnen**

1. Tippen Sie auf die **Starttaste >** ...

2. Schieben Sie den Bildschirm nach links oder rechts, und tippen Sie auf eine Anwendung, um sie zu öffnen.

### **Zwischen den zuletzt aufgerufenen Anwendungen**

#### **umschalten**

- 1. Tippen Sie auf die **Zuletzt-Taste**. Die zuletzt von Ihnen aufgerufenen Anwendungen werden in einer Reihe von Registerkarten angezeigt. Schieben Sie nach oben und unten, um alle Registerkarten anzuzeigen.
- 2. Tippen Sie auf eine Registerkarte, um die entsprechende Anwendung aufzurufen.

#### **Hinweis:**

Sie können eine Registerkarte zur Seite wischen, um Sie vom Bildschirm zu entfernen.

# <span id="page-34-0"></span>**4. Verbinden mit Netzen und Gerä ten**

### <span id="page-34-1"></span>**4.1 Verbinden mit Mobilfunknetzen**

#### **Netzbetreiber auswä hlen**

- 1. Tippen Sie auf die **Starttaste > > Einstellungen > Mehr > Mobilfunknetze**.
- 2. Tippen Sie auf Netzbetreiber, um nach allen verfügbaren Netzen zu suchen.
- 3. Tippen Sie auf ein Netz in der Liste der Netzen, um sich manuell anzumelden.
- 4. Sie können auch auf Automatisch wählen tippen, um ein bevorzugtes Netz automatisch auszuwählen.

### **Mobile Datennutzung steuern**

Sie können den Mobildatendienst der Nano-SIM-Karte nutzen oder deaktivieren.

#### **So aktivieren bzw. deaktivieren Sie den Datenzugriff:**

- 1. Tippen Sie auf die **Starttaste > > Einstellungen > Datennutzung**.
- 2. Tippen Sie auf den Schalter **Mobildaten**, um die Nutzung von Mobildaten zu aktivieren bzw. deaktivieren.

#### **So rufen Sie Datendienste beim Roaming ab:**

- 1. Tippen Sie auf die **Starttaste > > Einstellungen > Mehr > Mobilfunknetze**.
- 2. Tippen Sie auf den Schalter **Daten-Roaming**.

### 34

#### **Hinweis:**

Beim Daten-Roaming können beträchtliche Roaming-Gebühren anfallen.

### **Bevorzugten Netztyp auswä hlen**

Legen Sie den bevorzugten Netztyp für die Nano-SIM-Karte fest.

- 1. Tippen Sie auf die **Starttaste > > Einstellungen > Mehr > Mobilfunknetze**.
- 2. Tippen Sie auf **Bevorzugter Netzwerktyp**, und wählen Sie den Netztyp, zu dem das Telefon bevorzugt eine Verbindung aufbauen soll.

### **Zugriffspunktnamen festlegen**

Sie können für den Zugriff auf das Internet die standardmäßigen Zugriffspunktnamen (APN) verwenden. Falls Sie einen neuen APN hinzufügen möchten, wenden Sie sich an den Serviceanbieter, um weitere Informationen zu erhalten.

- 1. Tippen Sie auf die **Starttaste > > Einstellungen > Mehr > Mobilfunknetze**.
- 2. Tippen Sie auf **Zugriffspunktnamen >**
- 3. Tippen Sie auf jedes Element, um die Informationen von Ihrem Serviceanbieter einzugeben.
- 4. Tippen Sie auf **> Speichern**, um den Vorgang abzuschließ en.

#### **Hinweis:**

Um den APN auf die Standardeinstellungen zurü ckzusetzen, tippen Sie auf **> Zurü ck auf Standard**.
## **4.2 Verbinden mit WLAN®**

WLAN ist eine drahtlose Netztechnologie, die den Zugriff auf das Internet je nach WLAN-Router und Ihrer Umgebung aus Entfernungen von bis zu 100 Metern ermöglicht.

### **WLAN einschalten und mit WLAN verbinden**

- 1. Tippen Sie auf die **Starttaste > > Einstellungen > WLAN**.
- 2. Tippen Sie auf den WLAN-Schalter, um WLAN einzuschalten.
- 3. Tippen Sie auf den Namen eines Netzes, um mit diesem eine Verbindung herzustellen.
- 4. Wenn das Netz gesichert ist, geben Sie ein Kennwort ein, und tippen auf **VERBINDEN**.

#### **Hinweis:**

Ihr Telefon stellt automatisch Verbindungen mit bereits früher verwendeten WLAN-Netzen her, wenn sich diese in Reichweite befinden.

## **Ü ber offene Netze informieren**

- 1. Tippen Sie auf die **Starttaste > > Einstellungen > WLAN**.
- 2. Tippen Sie auf den WLAN-Schalter, um WLAN einzuschalten.
- 3. Tippen Sie auf **> Erweitert**.
- 4. Tippen Sie auf den Netzbenachrichtigungsschalter.

Wenn WLAN aktiviert ist, erhalten Sie Benachrichtigungen in der Statusleiste, wenn das Telefon ein offenes WLAN-Netz erkennt. Schalten Sie die Option aus, um die Benachrichtigungen zu deaktivieren.

## **WLAN-Netz hinzufü gen**

Sie können ein WLAN-Netz hinzufügen, wenn das Netz seinen

Namen (SSID) nicht sendet oder wenn Sie sich auß erhalb der Reichweite befinden.

Um eine Verbindung zu einem sicheren Netz herzustellen, mü ssen Sie zuerst die Sicherheitsdetails vom Netzadministrator abrufen.

- 1. Tippen Sie auf die **Starttaste > > Einstellungen > WLAN**.
- 2. Tippen Sie auf den WLAN-Schalter, um WLAN einzuschalten.
- 3. Tippen Sie auf **> Netzwerk hinzufü gen**.
- 4. Geben Sie die Netz-SSID (Name) ein. Falls erforderlich, geben Sie die Sicherheits- bzw. sonstigen Netzkonfigurationsdetails ein.
- 5. Tippen Sie auf **SPEICHERN**.

## **Verbindung zu einem WPS-Netz herstellen**

WPS (Wi-Fi Protected Setup) ist eine Funktion, die es Ihnen erleichtert, Ihr Telefon zu Zugriffspunkten hinzuzufügen, die WPS unterstü tzen.

Sie können Ihr Telefon mit einer der folgenden Methoden mit einem drahtlosen Netz verbinden, das WPS unterstützt.

#### **Methode 1: WPS-Taste**

- 1. Tippen Sie auf die **Starttaste > > Einstellungen > WLAN**.
- 2. Tippen Sie auf den WLAN-Schalter, um WLAN einzuschalten.
- 3. Tippen Sie auf **> Erweitert > WPS-Taste**.
- 4. Drücken Sie die WPS-Taste am Zugriffspunkt; dieser erkennt Ihr Telefon und fügt es dem Netz hinzu.

#### **Methode 2: PIN-Nummer**

- 1. Tippen Sie auf die **Starttaste > > Einstellungen > WLAN**.
- 2. Tippen Sie auf den WLAN-Schalter, um WLAN einzuschalten.
- 3. Tippen Sie auf **> Erweitert > WPS-PIN-Eingabe**.

4. Die WPS-PIN-Nummer wird auf dem Bildschirm angezeigt. Geben Sie die PIN-Nummer auf der Seite für die Einrichtung des Zugriffspunkts ein.

Nach Eingabe der PIN-Nummer sucht Ihr Telefon automatisch nach dem Zugriffspunkt und konfiguriert die Verbindung.

#### **Hinweis:**

Detaillierte Informationen ü ber die WPS-Funktion des Zugriffspunkts finden Sie in der entsprechenden Benutzerdokumentation.

## **WLAN-Netz verwerfen**

Sie können die Daten eines hinzugefügten WLAN-Netzes aus Ihrem Telefon entfernen – beispielsweise, wenn Sie nicht mö chten, dass das Telefon automatisch eine Verbindung zu diesem Netz aufbaut oder wenn es sich um ein Netz handelt, das Sie nicht mehr verwenden.

- 1. Tippen Sie auf die **Starttaste > > Einstellungen > WLAN**.
- 2. Tippen Sie auf den WLAN-Schalter, um WLAN einzuschalten.
- 3. Tippen Sie auf den Namen des WLAN-Netzes und dann auf **VERWERFEN**.

### **Erweiterte WLAN-Einstellungen anpassen**

- 1. Tippen Sie auf die **Starttaste > > Einstellungen > WLAN**.
- 2. Tippen Sie auf **> Erweitert**, um die folgenden Einstellungen anzupassen.
	- **Netzwerkbenachrichtigung:** Sie erhalten Benachrichtigungen in der Statusleiste, wenn WLAN aktiviert und ein offenes Netz verfügbar ist.
	- **Suchen immer verfügbar:** Der Standortdienst von Google und andere Anwendungen können nach Netzen suchen,

auch wenn WLAN ausgeschaltet ist.

- **RSSI-Schwelle aktivieren:** Stellen Sie bei einer schlechten RSSI keine Verbindung zu einem AP her, wenn diese Funktion aktiviert ist.
- **WLAN im Ruhezustand eingeschaltet lassen:** Legen Sie fest, ob WLAN im Ruhemodus eingeschaltet bleiben soll.
- **WLAN-Frequenzband:** Dient zum Festlegen des WLAN-Frequenzbands.
- **Zertifikate installieren:** Installieren Sie die erforderlichen Zertifikate für die Verbindung mit bestimmten WLAN-Netzen.
- **Wi-Fi Direct:** Hiermit nutzen Sie die Funktion Wi-Fi Direct.
- **WPS-Taste:** Hiermit stellen Sie per Taste eine Verbindung zu einem WPS-Netz her.
- **WPS-PIN-Eingabe:** Hiermit stellen Sie mithilfe der Telefon-PIN-Methode eine Verbindung zu einem WPS-Netz her.
- **MAC-Adresse:** Dient zur Überprüfung der MAC-Adresse.
- **MAC-Adresse:** Dient zur Überprüfung der IP-Adresse des Telefons.

## **4.3 Nutzung von Wi-Fi Direkt®**

Mithilfe von Wi-Fi Direct können WLAN-Geräte Dateien und Daten ü ber eine Direktverbindung zur gemeinsamen Nutzung freigeben, ohne dass drahtlose Zugriffspunkte (Hotspots) notwendig sind.

#### **Hinweis:**

Durch die Aktivierung dieser Funktion wird Ihre aktuelle WLAN-Netzverbindung getrennt.

- 1. Tippen Sie auf die **Starttaste > > Einstellungen > WLAN**.
- 2. Tippen Sie auf **> Erweitert > Wi-Fi Direct**. Ihr Telefon sucht

nach Geräten mit Wi-Fi Direct-Verbindungen.

- 3. Tippen Sie in der Liste der gleichrangigen Geräte auf einen Gerätenamen, um eine Verbindung zu diesem gerät herzustellen. Das andere Gerät erhält eine Verbindungsaufforderung und muss diese annehmen. Auf beiden Geräte muss eventuell eine gemeinsame PIN eingegeben werden.
- 4. Sobald die Verbindung hergestellt ist, wird das Gerät auf dem Wi-Fi Direct-Bildschirm als Verbunden" angezeigt.

## **4.4 Verbinden mit Bluetooth® -Gerä ten**

Bluetooth® ist eine drahtlose Kommunikationstechnologie, die ü ber kurze Distanzen verwendet wird. Telefone oder andere Gerä te mit Bluetooth-Funktion kö nnen Informationen drahtlos ü ber eine Distanz von etwa 10 Metern austauschen. Bluetooth-Gerä te müssen gepaart werden, bevor die Kommunikation ausgeführt wird.

### **Bluetooth aktivieren/deaktivieren**

- 1. Tippen Sie auf die **Starttaste > > Einstellungen > Bluetooth**.
- 2. Tippen Sie auf den Bluetooth-Schalter, um Bluetooth einzuschalten.

Wenn Bluetooth eingeschaltet ist, wird das Svmbol  $\mathcal{\mathcal{F}}$  in der Statusleiste angezeigt.

### **Gerä tenamen ä ndern**

- 1. Tippen Sie auf die **Starttaste > > Einstellungen > Bluetooth**.
- 2. Tippen Sie auf den Bluetooth-Schalter, um Bluetooth einzuschalten.
- 3. Tippen Sie auf **> Dieses Gerä t umbenennen**.
- 4. Bearbeiten Sie den Namen und tippen Sie auf **UMBENENNEN**.

## **Mit anderem Bluetooth-Gerät koppeln**

- 1. Tippen Sie auf die **Starttaste > > Einstellungen > Bluetooth**.
- 2. Tippen Sie auf den Bluetooth-Schalter, um Bluetooth einzuschalten.
- 3. Ihr Telefon sucht und zeigt automatisch die IDs aller verfügbaren Bluetooth-Geräte in Reichweite. Sie können auf

**> Aktualisieren** tippen, wenn Sie den Suchvorgang erneut starten mö chten.

- 4. Tippen Sie auf das Gerät, das Sie mit Ihrem Telefon koppeln mö chten.
- 5. Bestätigen Sie, dass die Bluetooth-Autorisierungsschlüssel bei beiden Gerä ten gleich sind, und tippen Sie auf **KOPPELN**. Alternativ dazu können Sie einen Bluetooth-Autorisierungsschlü ssel eingeben und auf **KOPPELN** tippen.
- 6. Die Kopplung ist abgeschlossen, wenn das andere Gerä t die Verbindung akzeptiert oder der gleiche Autorisierungsschlüssel eingegeben wird.

#### **Hinweis:**

Der Bluetooth-Autorisierungsschlü ssel ist bei bestimmten Gerä ten wie Headsets und Kfz-Freisprechanlagen eventuell festgelegt. Sie kö nnen es mit der Eingabe von 0000 oder 1234 versuchen (das sind die am häufigsten verwendeten Autorisierungsschlüssel) oder in der Gerä tedokumentation nachsehen.

## **Daten per Bluetooth versenden**

1. Rufen Sie die entsprechende Anwendung auf, und wählen Sie

die Datei bzw. das Element, das Sie freigeben mö chten.

- 2. Wählen Sie die Option für die Freigabe über Bluetooth aus. Die Methode kann je nach Anwendung und Datentyp unterschiedlich sein.
- 3. Tippen Sie auf ein Bluetooth-Gerät, das mit dem Telefon verbunden ist, oder warten Sie, bis die Suche nach neuen Geräten abgeschlossen ist, und berühren Sie eines von ihnen.

### **Daten per Bluetooth empfangen**

- 1. Schalten Sie Bluetooth ein, bevor Sie versuchen, Daten über Bluetooth zu empfangen.
- 2. Schnippen Sie die Statusleiste nach unten, und tippen Sie auf<br>
\*\* .
- 3. Tippen Sie auf **ANNEHMEN**, um den Datenempfang zu starten.

Je nach Ihrer Speichereinstellung und dem Vorhandensein einer installierten microSDHC-Karte werden die empfangenen Dateien automatisch in einem speziellen Ordner (z. B. Bluetooth) im Telefonspeicher oder microSDHC-Verzeichnis gespeichert. Sie kö nnen mit der Anwendung **Dateimanager** darauf zugreifen. Empfangene Kontakte (vCard-Dateien) werden automatisch in Ihre Kontaktliste importiert.

## **4.5 Verbinden mit Ihrem Computer ü ber USB**

Sie können Ihr Telefon über ein USB-Kabel mit einem Computer verbinden und Musik, Bilder oder andere Dateien in beide Richtungen ü bertragen. Ihr Telefon speichert diese Dateien im internen Speicher oder auf einer herausnehmbaren microSDHC-Karte.

Wenn Sie USB-Tethering verwenden, müssen Sie dieses ausschalten, bevor Sie Daten mithilfe von USB zwischen Ihrem Telefon und Ihrem Computer übertragen können.

## **USB-Verbindung zwischen Ihrem Telefon und einem**

## **Computer herstellen**

- 1. Schließ en Sie Ihr Telefon mit einem USB-Kabel an den PC an.
- 2. Rufen Sie die Benachrichtigungseinstellungen auf, und tippen Sie auf **(Verbunden als...)**.
- 3. Wählen Sie eine der folgenden Optionen:
	- **Mediengerät (MTP):** Übertragen von Dateien auf Windows®-PC oder Mac®.
	- **Kamera (PTP):** Übertragen von Fotos mit der Kamera-Software.

## **Verbindung mit Windows Media® Player herstellen**

Sie können Musik auf Ihrem Telefon und dem Computer mit installiertem Windows Media Player synchronisieren.

- 1. Verbinden Sie das Telefon per USB mit Ihrem Computer, und wählen Sie Mediengerät (MTP).
- 2. Rufen Sie den Windows Media Player auf, und synchronisieren Sie Musik-, Bild- und Videodateien.

## **Telefon vom Computer trennen**

Um das Telefon vom Computer zu trennen, ziehen Sie nach Abschluss einfach das USB-Kabel ab.

#### **Hinweis:**

Bei Verbindungen mit USB-Massenspeichern mü ssen Sie zuerst die Verbindung beenden, bevor Sie das Kabel abziehen. Entfernen Sie zunächst die Flash-Laufwerke von Ihrem Computer ("Auswerfen"). Ö ffnen Sie dann das Benachrichtigungsfeld auf dem Telefon, und tippen Sie auf **Verbunden als USB-Massenspeicher > USB-Massenspeicher > USB-SPEICHER DEAKTIVIEREN**.

## **microSDHC-Karte aus Ihrem Telefon entfernen**

Falls Sie die microSDHC-Karte entfernen müssen, während das Telefon eingeschaltet ist, sollten Sie sie zuerst deaktivieren.

- 1. Tippen Sie auf die **Starttaste > > Einstellungen > Speicher > SD-Karte entnehmen > OK**.
- 2. In der Statusleiste wird das Symbol **der angezeigt, und Sie** kö nnen die microSDHC-Karte nun sicher aus dem Telefon entfernen.

### **microSDHC-Karte lö schen**

- 1. Tippen Sie auf die **Starttaste > > Einstellungen > Speicher**.
- 2. Navigieren Sie per Bildlauf nach unten zum Abschnitt ü ber die SD-Karte, und tippen Sie auf **SD-Karte lö schen > SD-KARTE LÖ SCHEN > ALLES LÖ SCHEN**.

#### **Achtung:**

Beim Formatierungsvorgang werden alle Daten auf der microSDHC-Karte gelö scht; danach kö nnen die Daten NICHT mehr abgerufen werden.

## **4.6 Freigabe Ihrer mobilen Datenverbindung**

Sie können die Datenfunktionen Ihres Telefons per Tethering oder durch Aktivieren der Funktion "Mobiler Hotspot" zur Erstellung eines tragbaren WLAN-Hotspots freigeben.

## **Mobile Datenverbindung per USB freigeben**

Mithilfe der USB-Tethering-Funktion Ihres Telefons können Sie den Zugriff auf das Internet auf Ihrem Computer freigeben. Für diese Funktion ist eine Datenverbindung in einem mobilen Netz erforderlich; eventuell fallen Gebü hren an.

#### **Hinweis:**

Sie kö nnen die keine Dateien zwischen Ihrem Telefon und Ihrem Computer per USB übertragen, während das Telefon per USB-Tethering angebunden ist.

- 1. Schließ en Sie Ihr Telefon mit einem USB-Kabel an Ihren Computer an.
- 2. Tippen Sie auf die **Starttaste > > Einstellungen > Mehr > Tethering & mobiler Hotspot**.
- 3. Tippen Sie auf **USB-Tethering**. Auf Ihrem Computer wird eine neue Netzverbindung erstellt.

#### **Hinweis:**

Zum Beenden der Freigabe Ihrer Datenverbindung tippen Sie erneut auf **USB-Tethering** oder ziehen das USB-Kabel ab.

## **Mobile Datenverbindung per Bluetooth freigeben**

Wenn Ihr Computer eine Internetverbindung per Bluetooth aufbauen kann, können Sie Ihr Telefon so konfigurieren, dass diese mobile Datenverbindung für den Computer freigegeben wird.

- 1. Koppeln Sie Ihr Telefon per Bluetooth mit dem Computer.
- 2. Konfigurieren Sie Ihren Computer so, dass dieser die Netzverbindung per Bluetooth herstellt. Weitere Informationen finden Sie in der Dokumentation zu Ihrem Computer.
- 3. Tippen Sie auf die **Starttaste > > Einstellungen > Mehr > Tethering & mobiler Hotspot**.
- 4. Tippen Sie auf **Bluetooth Tethering**. Ihr Computer kann nun die Datenverbindung Ihres Mobiltelefons nutzen.

#### **Hinweis:**

Um die Freigabe Ihrer Datenverbindung zu beenden, tippen Sie erneut auf **Bluetooth-Tethering**.

## **Mobile Datenverbindung als WLAN-Hotspot freigeben**

Sie können die Datenverbindung Ihres Telefons für andere Geräte freigeben, indem sie Ihr Telefon in einen tragbaren WLAN-Hotspot umwandeln. Für diese Funktion ist eine Datenverbindung in einem mobilen Netz erforderlich; eventuell fallen Gebü hren an.

#### **Hinweis:**

Wenn die Funktion "Mobiler Hotspot" aktiviert ist, können Sie die WLAN-Funktion Ihres Telefons nicht für den Zugriff auf das Internet verwenden. Sie bleiben ü ber Ihr mobiles Datennetz mit dem Internet verbunden.

- 1. Tippen Sie auf die **Starttaste > > Einstellungen > Mehr > Tethering & mobiler Hotspot**.
- 2. Tippen Sie auf **Mobiler WLAN-Hotspot**.
- 3. Nach einem Moment beginnt das Telefon mit der Ü bertragung seines WLAN-Netznamens (SSID).
- 4. Suchen Sie Ihr Telefon auf einem anderen Gerät per WLAN, und stellen Sie eine Verbindung her, um die mobilen Daten des Telefons zu nutzen.

#### **Hinweis:**

Um die Freigabe Ihrer Datenverbindung zu beenden, tippen Sie erneut auf **Mobiler WLAN-Hotspot**.

### **WLAN-Hotspot umbenennen oder sichern**

Sie können den Namen des WLAN-Netzes (SSID) Ihres Telefons ä ndern und Ihren mobilen WLAN-Hotspot sichern.

- 1. Tippen Sie auf die **Starttaste > > Einstellungen > Mehr > Tethering & mobiler Hotspot**.
- 2. Tippen Sie auf **> Konfigurieren.**
- 3. Legen Sie Ihren Namen und Ihre Sicherheitsoptionen folgendermaß en fest:
- **Netzwerkname:** Geben Sie eine Netz-SSID (Name) ein, oder bearbeiten Sie eine SSID, die andere Gerä te bei der Suche nach WLAN-Netzen erkennen.
- **Sicherheit:** Wählen Sie eine Sicherheitsoption: Offen (nicht) empfohlen), WPA-PSK oder WPA2-PSK (andere Benutzer können nur dann auf ihren mobilen Hotspot zugreifen, wenn sie das richtige Kennwort eingeben). Wenn Sie WPA-PSK oder WPA2-PSK wählen.
- **Kennwort:** Tippen Sie auf das Kennwort-Feld, um das Sicherheitskennwort zu bearbeiten.
- 4. Tippen Sie auf **Speichern**, um Ihre Einstellungen zu speichern.

## **4.7 Verbindung zu virtuellen privaten Netzen**

Virtuelle private Netz (VPNs) ermö glichen die Verbindung zu den Ressourcen innerhalb eines geschü tzten lokalen Netzes. VPNs werden für gewöhnlich von Unternehmen, Schulen und anderen Institutionen verwendet, um Benutzern den Zugriff auf Ressourcen im lokalen Netz zu ermöglichen, wenn diese sich nicht auf dem Campus befinden oder wenn eine Verbindung zu einem drahtlosen Netz besteht.

Je nach Typ des verwendeten VPN können Sie aufgefordert werden, Ihre Anmeldeinformationen einzugeben oder Sicherheitszertifikate zu installieren, bevor Sie eine Verbindung zu Ihrem VPN-Netz herstellen können. Diese Informationen erhalten Sie von Ihrem Netzadministrator.

### **VPN hinzufü gen**

- 1. Tippen Sie auf die **Starttaste > > Einstellungen > Mehr > VPN**.
- 2. Tippen Sie auf **Daniel und geben Sie die von Ihrem** Netzadministrator bereitgestellten Informationen ein.

3. Tippen Sie auf **SPEICHERN**.

Das VPN wird der Liste auf dem Bildschirm VPN hinzugefügt.

### **Mit einem VPN verbinden**

- 1. Tippen Sie auf die **Starttaste > > Einstellungen > Mehr > VPN**.
- 2. Tippen Sie auf das Objekt, zu dem Sie eine Verbindung herstellen wollen.
- 3. Geben Sie nach Aufforderung alle erforderlichen Anmeldeinformationen ein, und tippen Sie dann auf **VERBINDEN**.

Wenn Sie verbunden sind, wird das Symbol "VPN verbunden" in der Statusleiste angezeigt.

## **VPN ä ndern**

- 1. Tippen Sie auf die **Starttaste > > Einstellungen > Mehr > VPN**.
- 2. Tippen und halten Sie das VPN, das Sie ändern möchten.
- 3. Tippen Sie auf **Profil bearbeiten**, und bearbeiten Sie die gewü nschten VPN-Einstellungen.
- 4. Tippen Sie auf **SPEICHERN**.

### **VPN lö schen**

- 1. Tippen Sie auf die **Starttaste > > Einstellungen > Mehr > VPN**.
- 2. Tippen und halten Sie das VPN, das Sie ändern möchten.
- 3. Tippen Sie auf **Profil lö schen**.

# **5. Telefongesprä che**

Sie können Anrufe über die Anwendung "Telefon", "Personen" oder andere Anwendungen oder Widgets tätigen, die Kontaktinformationen anzeigen. Überall dort, wo eine Telefonnummer angezeigt wird, können Sie in der Regel auf ..Wählen" tippen.

## **5.1 Tä tigen und Beenden von Anrufen**

## **Anruf durch Wä hlen tä tigen**

- 1. Tippen Sie auf die **Starttaste >** .
- 2. Tippen Sie auf **in die Australie Sie die Telefonnummer über** die Bildschirmtastatur ein. Tippen Sie auf **X**, um falsch eingegebene Ziffern zu lö schen.

#### **Hinweis:**

Während Sie Ziffern eingeben, sucht Ihr Telefon nach ü bereinstimmenden Kontakten. Wenn Sie die Nummer sehen, die Sie anrufen mö chten, tippen Sie darauf, um den Anruf sofort und ohne Eingabe der restlichen Nummer zu tätigen.

3. Tippen Sie unter der Tastatur auf **U**, um zu wählen.

Sie können auch auf das Suchfeld am oberen Rand des Bildschirms der Telefonanwendung tippen und die Telefonnummer oder den Namen des Kontakts eingeben, den Sie anrufen mö chten. Tippen Sie auf den entsprechenden Kontakt oder auf **Anrufen** [Nummer], um den Anruf zu tä tigen.

#### **Hinweise:**

 Um einen internationalen Anruf zu tä tigen, tippen und halten Sie die Taste 0, um das Plus-Symbol (+) einzugeben. Geben Sie dann die Ländervorwahl ein, gefolgt von der Ortsvorwahl und

der Rufnummer.

 Um die zuletzt gewä hlte Nummer erneut zu wä hlen (Wahlwiederholung), tippen Sie einfach auf die **Starttaste >** 

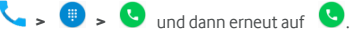

### **Anruf beenden**

Tippen Sie während eines Anrufs auf **Constantinenten Bildschirm.** 

## **5.2 Annehmen und Ablehnen von Anrufen**

Wenn Sie einen Anruf erhalten, wird der Bildschirm "Eingehender Anruf" angezeigt und zeigt die Anrufer-ID bzw. die Informationen über den Anrufer, die Sie in der Anwendung "Kontakte" eingegeben haben. Sie kö nnen Anruf annehmen oder ablehnen

### **Anruf annehmen**

Wenn Sie einen Anruf erhalten, ziehen Sie **(4)** auf **Karling** um den Anruf anzunehmen.

#### **Hinweis:**

**Hinweis:**

Um den Klingelton abzuschalten, bevor Sie den Anruf entgegennehmen, drücken Sie die**Lautstärketaste**.

## **Anruf ablehnen**

Wenn Sie einen Anruf erhalten, ziehen Sie auf den um den Anruf abzulehnen.

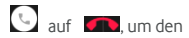

 $\overline{\text{Si}}$ e können auch  $\overline{\text{Li}}$  auf  $\overline{\text{Li}}$  ziehen, um den Anruf abzulehnen

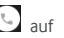

Um den Text der vorgefertigten Nachricht innerhalb der

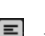

und eine vorgefertigte Textnachricht an den Anrufer zu senden.

50 Telefonanwendung zu ändern, tippen Sie im oberen Suchfeld auf

. und wä hlen Sie **Einstellungen > Allgemeine Einstellungen > Kurzantworten**.

## **5.3 Arbeiten mit dem Anrufprotokoll**

Der Anrufverlauf ist eine Liste aller bereits getä tigten, empfangenen und verpassten Anrufe auf Ihrem Telefon. Er bietet eine komfortable Möglichkeit, eine Nummer zu erneut wählen, zurückzurufen oder Ihren Kontakten eine Nummer hinzuzufügen.

Um den Anrufverlauf aufzurufen, tippen Sie auf die **Starttaste >** 

**>** (im obersten Suchfeld) **> Anrufverlauf**.

## **Anruf ü ber den Anrufverlauf tä tigen**

- 1. Rufen Sie den Anrufverlauf auf.
- 2. Tippen Sie auf eine Nummer, und wä hlen Sie **ZURÜ CKRUFEN**.

#### **Hinweis:**

Sie können auf **VERPASST** oder **ALLE** tippen, um die Datensätze nach Anruftyp zu filtern.

## **Eine Nummer aus dem Anrufverlauf als Kontakt hinzufü gen**

- 1. Rufen Sie den Anrufverlauf auf.
- 2. Tippen Sie auf das Kontakt-Symbol vor dem Eintrag, um die Registerkarte "Kontaktinformationen" aufzurufen.
- 3. Tippen Sie auf  $\overline{12}$
- 4. Um die Nummer einem vorhandenen Kontakt hinzuzufügen, tippen Sie auf einen Kontakt in der Liste. Um einen neuen Kontakt hinzuzufü gen, tippen Sie auf **Neuen Kontakt erstellen**.

## **Andere Aktionen mit Einträ gen im Anrufverlauf**

Rufen Sie den Anrufverlauf auf, tippen Sie auf eine Nummer, und tippen Sie dann auf **Details**.

- Tippen Sie auf **> Nummer vor dem Anruf bearbeiten**, um die Nummer im Wählprogramm vor dem Anruf zu bearbeiten.
- $\bullet$  Tippen Sie auf  $\Box$ , um den Eintrag zu löschen.
- Tippen Sie auf das Kontakt-Symbol vor dem Eintrag, um die Registerkarte "Kontaktinformationen" aus dem unteren Bereich aufzurufen, von der aus Sie eine Nachricht senden, zurückrufen, den Kontakt bearbeiten, den Kontakt in die Favoriten einfügen oder dem Kontakt die Nummer hinzufügen können.

#### **Hinweis:**

Sie kö nnen im Anrufverlaufsbildschirm auf **> Anrufverlauf löschen** tippen, um alle Datensätze im Verlauf zu löschen.

## **5.4 Anrufen Ihrer Kontakte**

- 1. Tippen Sie auf die **Starttaste >** . Ihre bevorzugten und häufig angerufenen Kontakte werden in der Registerkarte **KURZWAHL** angezeigt.
- 2. Tippen Sie auf einen Kontakt, um den Anruf zu tätigen, oder tippen Sie auf oder wischen Sie ü ber die Registerkarte **KONTAKTE**, um alle Ihre Kontakte mit Telefonnummern anzuzeigen, und tippen Sie auf einen Kontakt, um einen Anruf zu tätigen.

## **5.5 Abrufen von Voicemail-Nachrichten**

Wenn Sie das Telefon so eingestellt haben, dass Anrufe an die Voicemail umgeleitet werden, kö nnen Anrufer Voicemail-Nachrichten hinterlassen, wenn Sie nicht erreichbar sind. So rufen Sie die hinterlassenen Nachrichten ab:

- 1. Tippen Sie auf die **Starttaste > 4.** > <sup>.</sup>
- 2. Tippen und halten Sie die 1" im Wählprogramm. Geben Sie nach Aufforderung Ihr Voicemail-Passwort ein.
- 3. Befolgen Sie die Sprachaufforderungen, und verwalten Sie Ihre Voicemail-Nachrichten.

#### **Hinweis:**

Unte[r Voicemail-Einrichtung](#page-56-0) finden Sie Informationen zur Einrichtung Ihres Voicemail-Dienstes. Detaillierte Informationen erhalten Sie bei Ihrem Serviceanbieter.

## **5.6 Verwendung von Optionen wä hrend eines**

## **Anrufs**

Während eines Anrufs können Sie eine Reihe von Optionen auf dem Bildschirm sehen. Tippen Sie auf eine Option, um sie auszuwählen.

- Tippen Sie auf  $\ket{\psi}$ um den Lautsprecher zu aktivieren bzw. deaktivieren.
- $\bullet$  Tippen Sie auf  $\mathbb{R}$  um Ihr Mikrofon stumm zu schalten oder die Stummschaltung aufzuheben.
- Tippen Sie auf **U.** um einen weiteren Anruf zu tätigen. während der erste Anruf gehalten wird.
- Tippen Sie auf **Hill**, um während des Anrufs zur Tastatur umzuschalten, wenn Sie einen Code eingeben mü ssen (z. B. die PIN für Ihre Voicemail oder Ihr Bankkonto).
- $\bullet$  Tippen Sie auf  $\Box$  um den Anruf zu halten.
- **•** Tippen Sie auf **\* > Aufzeichnen**, um das Telefongespräch aufzuzeichnen.
- Tippen Sie auf **> Konferenz**, um die separaten Anrufe zu

einer Telefonkonferenz zusammenzuführen.

#### **Warnung:**

Aufgrund des höheren Lautstärkeniveaus sollten Sie das Telefon bei Verwendung des Lautsprechers nicht direkt an Ihr Ohr halten.

## **5.7 Verwaltung von Anrufen mit mehreren**

## **Teilnehmern**

Wenn die Funktionen "Anklopfen" und "Dreierkonferenz" verfügbar sind, können Sie zwischen zwei Anrufen wechseln oder ein Konferenzgespräch einrichten.

### **Hinweis:**

Die Funktionen "Anklopfen" und "Dreierkonferenz" erfordern Netzunterstützung und verursachen eventuell zusätzliche Kosten. Nä here Informationen erhalten Sie von Ihrem Serviceprovider.

## **Zwischen aktuellen Anrufen wechseln**

Wenn Sie gerade ein Gespräch führen und ein weiterer Anruf eingeht, informiert Sie der Bildschirm "Telefon" darüber und zeigt die Anrufer-ID ein.

So nehmen Sie einen ankommenden Anruf entgegen, während Sie einen Anruf tätigen:

 $Ziehen Sie das Sumbol$  auf  $\Box$  um den Anruf anzunehmen.

(Dadurch wird der erste Anrufer gehalten und der zweite Anruf angenommen.)

## **So wechseln Sie zwischen zwei Anrufen:**

Tippen Sie auf die Registerkarte am unteren Rand (angezeigt als "**Gehalten**"), um zum anderen Anruf umzuschalten.

## **Konferenzschaltung einrichten**

Mithilfe dieser Funktion kann man mit zwei Personen gleichzeitig

telefonieren.

- 1. Tätigen Sie den ersten Anruf.
- 2. Nachdem Sie die Verbindung erfolgreich hergestellt haben, tippen Sie auf **KE**, und wählen Sie die zweite Nummer. (Dadurch wird der erste Anrufer gehalten.)
- 3. Wenn Sie mit dem zweiten Teilnehmer verbunden sind, tippen Sie auf **> Konferenz**.

Wenn einer der beiden angerufenen Teilnehmer während Ihres Anrufs auflegt, bleiben Sie mit dem verbleibenden Anrufer verbunden. Wenn Sie den Anruf initiiert haben und als Erster auflegen, werden alle Teilnehmer getrennt.

Um das Konferenzgespräch zu beenden, tippen Sie auf

## **5.8 Anpassen Ihrer Anrufeinstellungen**

### **Anzeigeoptionen fü r Kontakte einstellen**

Sie kö nnen die Reihenfolge der in der Registerkarte **KONTAKTE** in der Telefonanwendung angezeigten Kontakte festlegen.

- 1. Tippen Sie auf die **Starttaste > >** (im obersten Suchfeld) **> Einstellungen > Allgemeine Einstellungen**.
- 2. Tippen Sie auf **Sortieren nach** oder **Namensformat**, um die Reihenfolge der Kontakte und das Format der Kontaktnamen festzulegen.

### **Ton und Vibration einstellen**

Stellen Sie den Ton und die Vibration für eingehende Anrufe sowie die Tastenfeldtö ne ein.

- 1. Tippen Sie auf die **Starttaste > >** (im obersten Suchfeld) **> Einstellungen > Allgemeine Einstellungen**.
- 2. Tippen Sie im Abschnitt Töne und Vibration auf die Option, die

Sie konfigurieren möchten.

- ▶ Tippen Sie auf **Klingelton**, um den Klingelton für die Benachrichtigung über eingehende Anrufe auszuwählen.
- Aktivieren Sie **Tastentö ne**, wenn beim Berü hren des Tastenfelds Töne ausgegeben werden sollen.
- Aktivieren Sie **Bei Anrufen auch vibrieren**, wenn das Telefon bei eingehenden Anrufen auch vibrieren soll.

### **Kurzantworten an abgelehnte Anrufer bearbeiten**

- 1. Tippen Sie auf die **Starttaste > >** (im obersten Suchfeld) **> Einstellungen > Allgemeine Einstellungen > Kurzantworten**.
- 2. Tippen Sie auf eine Nachricht, um sie zu bearbeiten.

### <span id="page-56-0"></span>**Voicemail einrichten**

- 1. Tippen Sie auf die **Starttaste > >** (im obersten Suchfeld) **> Einstellungen > Anrufeinstellungen**.
- 2. Tippen Sie auf **Voicemail**, um die Voicemail-Einstellungen zu konfigurieren.
	- Tippen Sie auf **Service**, um den Voicemail-Serviceanbieter auszuwählen. Standardmäßig ist Ihr Netzbetreiber angegeben.
	- Tippen Sie auf **Einrichten > Voicemail-Nummer**, um die Voicemail-Nummer zu bearbeiten.
	- ► Tippen Sie auf **Ton**, um den Benachrichtigungston für neue Voicemails auszuwählen.
	- Aktivieren Sie **Vibrieren**, um die Vibration als Benachrichtigung zu aktivieren.

## **Feste Rufnummern verwenden**

Durch feste Rufnummern (FDN) kö nnen Sie ausgehende Anrufe auf eine begrenzte Reihe von Telefonnummern einschränken.

- 1. Tippen Sie auf die **Starttaste > >** (im obersten Suchfeld) **> Einstellungen > Anrufeinstellungen**.
- 2. Tippen Sie auf **Feste Rufnummern**; die folgenden Optionen sind nun verfügbar:
	- **FDN aktivieren:** Eingabe des PIN2-Codes zum Aktivieren der FDN-Funktion.
	- **PIN2 ändern:** Ändern der PIN2-Code für den FDN-Zugriff.
	- **FDN-Liste:** Verwalten der FDN-Liste.

#### **Hinweis:**

Den PIN2-Code erhalten Sie von Ihrem Netzbetreiber. Wird der PIN2-Code öfter als zulässig falsch eingegeben, so wird eventuell Ihre Nano-SIM-Karte gesperrt. Weitere Informationen erhalten Sie bei Ihrem Serviceanbieter.

## **Eingehende Anrufe weiterleiten**

Mit der Rufumleitungsfunktion können Sie Ihre eingehenden Anrufe an eine andere Telefonnummer umleiten.

- 1. Tippen Sie auf die **Starttaste > >** (im obersten Suchfeld) **> Einstellungen > Anrufeinstellungen > GSM-Anrufeinstellungen**.
- 2. Tippen Sie auf **Rufumleitung**.
- 3. Tippen Sie auf eine verfü gbare Option (**Immer weiterleiten**, **Weiterleiten wenn besetzt**, **Weiterleiten wenn unbeantwortet** oder **Wenn nicht erreichbar weiterleiten**), um sie zu aktivieren.

## **TTY-Modus festlegen**

Wählen Sie einen TTY-Modus für die Zusammenarbeit Ihres Telefons mit einem Fernschreiber, oder deaktivieren Sie TTY.

- 1. Tippen Sie auf die **Starttaste > >** (im oberen Suchfeld) **> Einstellungen > Anrufeinstellungen > TTY-Modus**.
- 2. Wählen Sie eine der folgenden Optionen. Nehmen Sie das Handbuch des Herstellers Ihres Fernschreibers zur Hand, falls erforderlich.
	- **TTY aus: Benutzer, die hören und sprechen können,** kö nnen die TTY-Unterstü tzung deaktivieren.
	- **TTY voll:** Benutzer, die nicht sprechen oder hören können. kö nnen diesen Modus zum Senden und Empfangen von SMS-Nachrichten über ein TTY-Gerät nutzen.
	- **TTY HCO:**Benutzer, die hören, aber nicht sprechen können, kö nnen diesen Modus nutzen, um den anderen Gesprächsteilnehmer zu hören und mittels Textnachrichten zu antworten.
	- **TTYVCO:** Benutzer, die sprechen, aber nicht hören können, kö nnen diesen Modus nutzen, um durch das Telefon zu sprechen und Antworten mittels Textnachrichten zu erhalten.

## **MFV-Tö ne einstellen**

Sie können die Länge der MFV-Töne (Mehrfrequenzwahlverfahren) einstellen.

- 1. Tippen Sie auf **Starttaste > >** (im obersten Suchfeld) **> Einstellungen > Anrufeinstellungen > MFV-Tö ne**.
- 2. Tippen Sie auf **Normal** oder**Lang**.

## **Kurzwahlnummern festlegen**

Tippen und halten Sie im Wählprogramm eine der Tasten 1–9, um die jeweilige Kurzwahlnummer zu wählen.

Die Zahlentaste 1 ist als Kurzwahltaste für Ihre Voicemail reserviert.

#### **So weisen Sie eine Kurzwahltaste zu:**

- 1. Tippen Sie auf die **Starttaste > >** (im obersten Suchfeld) **> Einstellungen > Anrufeinstellungen > Kurzwahl**.
- 2. Tippen Sie auf eine Kurzwahltaste.
- 3. Geben Sie eine Telefonnummer ein, oder wä hlen Sie eine aus der Kontaktliste.
- 4. Tippen Sie auf **OK**.

## **Weitere Optionen**

- 1. Tippen Sie auf die **Starttaste > >** (im obersten Suchfeld) **> Einstellungen > Anrufeinstellungen > GSM-Anrufeinstellungen > Zusä tzliche Einstellungen**.
- 2. Tippen Sie auf **Anrufer-ID**, um auszuwä hlen, ob Ihre Nummer angezeigt werden soll, wenn jemand Ihren ausgehenden Anruf erhält. Oder aktivieren Sie **Anklopfen**, um während eines Anrufs über eingehende Anrufe benachrichtigt zu werden.

#### **Hinweis:**

Bitte wenden Sie sich an den Serviceanbieter, um zu prüfen, ob die Funktionen "Anrufer-ID" und "Anklopfen" verfügbar sind.

## **Einstellungen für Internetanrufe**

**So fü gen Sie ein Internet-Telefonie-Konto hinzu:**

- 1. Tippen Sie auf die **Starttaste > >** (im obersten
	- 59

Suchfeld) **> Einstellungen > Anrufeinstellungen > Telefon-Kontoeinstellungen > Konten fü r Internetanrufe (SIP)**.

- 2. Tippen Sie auf **KONTO HINZUFÜ GEN**.
- 3. Befolgen Sie die Anweisungen Ihres Serviceanbieters für Internet-Telefonie für die Konfiguration der Einstellungen Ihres Kontos.
- 4. Tippen Sie auf **SPEICHERN**.

#### **So konfigurieren Sie, bei welchen Anrufen die Internet-Telefonie verwendet wird:**

Sie können Ihr Telefon so konfigurieren, dass die Internet-Telefonie bei allen Anrufen verwendet wird oder nur bei Anrufen bei Internetanrufadressen oder dass bei jedem Anruf eine entsprechende Rückfrage gestellt wird.

- 1. Tippen Sie auf die **Starttaste > >** (im obersten Suchfeld) **> Einstellungen > Anrufeinstellungen > Telefon-Kontoeinstellungen**.
- 2. Tippen Sie auf **Internetanrufe verwenden**.
- 3. Tippen Sie auf die gewünschte Internet-Telefonie-Option.

#### So konfigurieren Sie Ihr Telefon für den Empfang von **Internetanrufen:**

Standardmäßig ist Ihr Telefon ist so konfiguriert, dass Internetanrufe getätigt werden können; es wird aber nicht gewährleistet, dass Sie Internetanrufe erhalten. Sie kö nnen Ihr Telefon jedoch so konfigurieren, dass es Internetanrufe empfängt, die an ein Internet-Telefonie-Konto gerichtet werden, das Sie auf dem Telefon hinzugefügt haben.

- 1. Tippen Sie auf die Starttaste > **\e** > <sup>°</sup> (im obersten Suchfeld) **> Einstellungen > Anrufeinstellungen > Telefon-Kontoeinstellungen**.
- 2. Aktivieren Sie **Eingehende Anrufe empfangen**. Durch

Aktivierung dieser Einstellung wird mehr Energie verbraucht, d. h. der Akku muss frü her wieder aufgeladen werden.

# **6. Kontakte**

Sie können Kontakte auf Ihrem Telefon hinzufügen und diese mit den Kontakten in Ihrem Google-Konto oder in anderen Konten synchronisieren, die diese Funktion unterstützen.

Um Ihre Kontakte anzuzeigen, tippen Sie auf die **Starttaste >** . Von dort aus, kö nnen Sie auf die Registerkarten am oberen Rand des Bildschirms tippen, um schnell zu Kontaktgruppen oder bevorzugten Kontakten zu wechseln.

## **6.1 Ü berprü fung der Kontaktdetails**

- 1. Tippen Sie auf die **Starttaste >**  $\overrightarrow{f}$  **+**  $\overrightarrow{f}$  and Tippen Sie auf die Registerkarte **ALLE KONTAKTE,** um Ihre Kontaktliste aufzurufen.
- 2. Blättern Sie durch die Liste, um alle Ihre Kontakte anzuzeigen.
- 3. Tippen Sie auf einen Kontakt, um seine Details anzuzeigen.

#### **Hinweis:**

Wenn Sie viele Kontakte gespeichert haben, sehen Sie auf der rechten Seite des Bildschirms einen Schieberegler. Ziehen Sie den Schieberegler auf den gewü nschten Anfangsbuchstaben.

## **6.2 Hinzufü gen eines neuen Kontakts**

- 1. Tippen Sie auf die **Starttaste >**  $\overrightarrow{(*)}$  >  $\overrightarrow{(*)}$ , und tippen Sie auf die Registerkarte **ALLE KONTAKTE**.
- 2. Tippen Sie auf **Comme einen neuen Kontakt zu erstellen.**
- 3. Wählen Sie den Speicherort für den Kontakt. Wenn ein synchronisiertes Konto ausgewählt ist, werden die Kontakte
	- 62

automatisch mit Ihrem Konto online synchronisiert.

- 4. Geben Sie den Namen, die Telefonnummern, E-Mail-Adressen und sonstige Informationen des Kontakts ein.
- 5. Tippen Sie auf **V**, um den Kontakt zu speichern.

## **6.3 Einrichten des eigenen Profils**

Sie können Ihre eigene Namenskarte in Ihrem Mobiltelefon erstellen.

- 1. Tippen Sie auf die **Starttaste >** (:::) > **A**, und tippen Sie auf die Registerkarte **ALLE KONTAKTE**.
- 2. Tippen Sie auf das Kontaktsymbol unter **ICH**.
- 3. Tippen Sie auf  $\triangle$ .
- 4. Bearbeiten Sie die Angaben in Ihrem Profil. Tippen Sie auf **WEITERES FELD HINZUFÜ GEN**, um bei Bedarf weitere Informationen hinzuzufü gen.
- 5. Tippen Sie auf  $\sqrt{\phantom{a}}$

## **6.4 Importieren, Exportieren und Freigeben von**

## **Kontakten**

Sie können Kontakte von Ihrer/auf Ihre Nano-SIM-Karte (oder microSDHC-Karte) importieren/exportieren. Das ist besonders dann hilfreich, wenn Sie Kontakte zwischen unterschiedlichen Geräten übertragen möchten. Sie können auch Kontakte über Bluetooth, Google Drive, E-Mail, Gmail oder Messaging schnell freigeben.

### **Kontakte von der Nano-SIM-Karte importieren**

1. Tippen Sie auf die **Starttaste > >** .

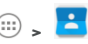

- 2. Tippen Sie auf **> Importieren/Exportieren > Von SIM importieren**.
- 3. Wä hlen Sie ein Konto aus, in dem Sie die Kontakte speichern mö chten.
- 4. Tippen Sie auf die gewünschten Kontakte, und tippen Sie dann auf  $\sqrt{}$

### **Kontakte aus dem Speicher importieren**

- 1. Tippen Sie auf die **Starttaste > >** .
- 2. Tippen Sie auf **> Importieren/Exportieren > Aus Speicher importieren**.
- 3. Wählen Sie ein Konto aus, in dem Sie die Kontakte speichern mö chten.
- 4. Wä hlen Sie die vCard-Datei(en), und tippen Sie auf **OK**.

### **Kontakte auf die Nano-SIM-Karte exportieren**

- 1. Tippen Sie auf die **Starttaste > >** .
- 2. Tippen Sie auf **> Importieren/Exportieren > Auf SIM exportieren**.
- 3. Tippen Sie auf die gewünschten Kontakte, und tippen Sie dann auf  $\sqrt{}$

### **Kontakte in die Speicher exportieren**

- 1. Tippen Sie auf die **Starttaste >** (...) >
- 2. Tippen Sie auf **> Importieren/Exportieren > In Speicher exportieren**.
- 3. Das Telefon fragt Sie nach dem Namen der vCard-Datei. Tippen

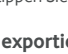

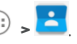

Sie auf **OK**, um die Datei auf der microSDHC-Karte oder im Telefonspeicher zu erstellen.

### **Kontakt freigeben**

- 1. Tippen Sie auf die **Starttaste > >** .
- 2. Tippen Sie auf einen Kontakt, und tippen Sie dann auf **> Freigeben**.
- 3. Wählen Sie zur Freigabe der Kontakte die Option Bluetooth. Drive, E-Mail, Gmail oder Messaging aus.

## **6.5 Arbeiten mit bevorzugten Kontakten**

Auf der Registerkarte der bevorzugten Kontakte finden Sie Ihre bevorzugten Kontakte und häufig kontaktierte Kontakte.

## **Kontakt zu Favoriten hinzufü gen**

Sie können die Kontakte, die Sie häufig verwenden, zu den FAVORITEN hinzufügen, damit Sie diese schnell finden können.

- 1. Tippen Sie auf die **Starttaste >**  $\overrightarrow{(*)}$  >  $\overrightarrow{(*)}$ , und tippen Sie auf die Registerkarte **ALLE KONTAKTE**.
- 2. Tippen Sie auf einen Kontakt, und tippen Sie dann oben auf 5.7 .

## **Kontakt aus Favoriten entfernen**

- 1. Tippen Sie auf die **Starttaste >** (iii) > **And timben Sie** dann auf die Registerkarte **FAVORITEN**.
- 2. Tippen Sie auf einen bevorzugten Kontakt, und tippen Sie dann neben dem Namen des Kontakts auf .

## **6.6 Suchen nach Kontakten**

- 1. Tippen Sie auf die **Starttaste > >** .
- 2. Tippen Sie am oberen Rand des Bildschirms auf .
- 3. Geben Sie den Namen bzw. sonstige Informationen des Kontakts ein, um nach ihm zu suchen. Die ü bereinstimmenden Kontakte werden angezeigt.

## **6.7 Bearbeiten von Kontakten**

#### **Kontaktdetails bearbeiten**

- 1. Tippen Sie auf die **Starttaste >**  $\overrightarrow{...}$  >
- 2. Tippen Sie auf einen Kontakt, den Sie bearbeiten möchten, und tippen Sie dann auf  $\sum$ .
- 3. Bearbeiten Sie den Kontakt, und tippen Sie dann auf .

## **6.7.2 Einstellen eines Klingeltons fü r einen Kontakt**

Weisen Sie einem Kontakt einen bestimmten Klingelton zu, sodass Sie wissen, wer anruft, wenn Sie den Klingelton hören.

- 1. Tippen Sie auf die **Starttaste >**  $\overrightarrow{...}$  >
- 2. Tippen Sie auf einen Kontakt, für den Sie einen Klingelton festlegen möchten, und tippen Sie dann auf
- 3. Wä hlen Sie im Abschnitt **KLINGELTON** einen Klingelton aus, der Ihnen gefä llt, und tippen Sie dann auf **OK**.

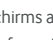

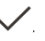

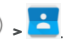

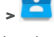

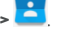

## **Kontakte lö schen**

- 1. Tippen Sie auf die **Starttaste >** (...) >
- 2. Tippen Sie auf einen Kontakt, und halten Sie ihn gedrückt.
- 3. Tippen Sie auf weitere Kontakte, die Sie entfernen möchten, und tippen Sie dann auf
- 4. Tippen Sie zur Bestä tigung auf **OK**.

## **Kontakte zusammenfü hren**

Während Ihr Telefon mit mehreren Online-Konten synchronisiert wird, sehen Sie eventuell doppelte Einträge für die gleichen Kontakte. Sie können alle separaten Informationen eines Kontakts in einem Eintrag in der Kontaktliste zusammenführen.

- 1. Tippen Sie auf die **Starttaste >**  $\overrightarrow{...}$  >
- 2. Tippen Sie auf einen Kontakteintrag, um die Kontaktdetails anzuzeigen, und tippen Sie dann auf
- 3. Tippen Sie auf **> Verknü pfen**.
- 4. Tippen Sie auf den Kontakt, dessen Informationen Sie mit dem ersten Eintrag verknüpfen möchten.

Die Informationen des zweiten Kontakts werden mit dem ersten verknü pft, und der zweite Kontakt wird nicht mehr in der Liste **ALLE KONTAKTE** angezeigt.

Sie können diese Schritte wiederholen, um einen anderen Kontakt mit dem Hauptkontakt zusammenzuführen.

## **Kontaktdaten trennen**

Wenn Kontaktdaten aus verschiedenen Quellen irrtümlich zusammengeführt wurden, können Sie diese Informationen wieder in einzelne Kontakte auf Ihrem Telefon trennen.

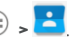

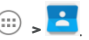

- 1. Tippen Sie auf die **Starttaste > >** .
- 2. Tippen Sie auf einen Kontakt, den Sie zusammengeführt haben und wieder trennen wollen.
- 3. Tippen Sie auf  $\bullet$ .
- 4. Tippen Sie auf **> Trennen**.
- 5. Tippen Sie zur Bestä tigung auf **OK**.

# **7. Konten**

## **7.1 Hinzufü gen und Entfernen von Konten**

Sie können mehrere Google-Konten und Microsoft Exchange ActiveSync® -Konten hinzufü gen. Je nach den auf Ihrem Telefon installierten Anwendungen können Sie auch andere Arten von Konten hinzufügen.

### **Konto hinzufü gen**

- 1. Tippen Sie auf die **Starttaste > > Einstellungen > Konten > Konto hinzufü gen**.
- 2. Tippen Sie auf den Typ des Kontos, das Sie hinzufügen mö chten.
- 3. Befolgen Sie die Anweisungen auf dem Bildschirm zur Eingabe der Informationen zu dem Konto. Fü r die meisten Konten sind ein Benutzernamen und ein Kennwort erforderlich, aber die Details können variieren. Möglicherweise müssen Sie auch einige Informationen beim IT-Support oder bei Ihrem Systemadministrator erfragen.

Wenn das Konto erfolgreich hinzugefügt wurde, wird es in der Liste **Konten** angezeigt.

### **Konto entfernen**

Durch das Entfernen eines Kontos werden alle damit im Zusammenhang stehenden Informationen von Ihrem Telefon gelö scht, beispielsweise E-Mails und Kontakte.

- 1. Tippen Sie auf die **Starttaste > > Einstellungen > Konten**.
- 2. Tippen Sie auf die Kontokategorie in der Liste, und tippen Sie dann auf das Konto.

3. Tippen Sie auf **> Konto entfernen > KONTO ENTFERNEN**.

## **7.2 Konfigurieren der Kontosynchronisierung**

### **Konfigurieren der automatischen**

### **Synchronisierungseinstellung**

- 1. Tippen Sie auf die **Starttaste > > Einstellungen > Konten**.
- 2. Tippen Sie auf  $\ddot{\cdot}$ und aktivieren bzw. deaktivieren Sie die Option **Automatisch synchronisieren**.
	- Wenn die automatische Synchronisierung aktiviert ist, werden Änderungen, die Sie an Daten auf Ihrem Telefon oder im Web vorgenommen haben, automatisch synchronisiert.
	- Wenn die automatische Synchronisierung deaktiviert ist, mü ssen Sie manuell synchronisieren, um E-Mails, Updates und andere aktuelle Informationen abzurufen.

### **Manuell synchronisieren**

- 1. Tippen Sie auf die **Starttaste > > Einstellungen > Konten**.
- 2. Tippen Sie auf die Kontokategorie und anschließend auf das Konto, das Sie synchronisieren mö chten.
- 3. Tippen Sie auf **> Jetzt synchronisieren**.

### **Synchronisierungseinstellungen eines Kontos ä ndern**

- 1. Tippen Sie auf die **Starttaste > > Einstellungen > Konten**.
- 2. Tippen Sie auf die Kontokategorie und dann auf das Konto. Der

Synchronisierungsbildschirm erscheint und zeigt eine Liste der Informationen an, die das Konto synchronisieren kann.

3. Aktivieren bzw. deaktivieren Sie die Elemente nach Bedarf. Auf dem Telefon und im Internet aktivierte Informationstypen werden synchron gehalten, wenn die automatische Synchronisierung aktiviert ist.
# **8. E-Mail**

Tippen Sie im Startbildschirm auf **E-Mail**, um E-Mails von Ihrem Internet- oder sonstigen Konto per POP3 oder IMAP zu senden und zu empfangen, oder greifen Sie für Ihren geschäftlichen E-Mail-Bedarf auf Ihr Exchange ActiveSync-Konto zu.

### <span id="page-72-0"></span>**8.1 Einrichten des ersten E-Mail-Kontos**

- 1. Wenn Sie die E-Mail-Anwendung zum ersten Mal öffnen. mü ssen Sie Ihre E-Mail-Adresse und das Kennwort eingeben.
- 2. Tippen Sie auf damit das Telefon die Netzparameter automatisch abruft.

#### **Hinweis:**

Sie können diese Informationen auch manuell eingeben, indem Sie auf **MANUELLE EINRICHTUNG** tippen, z. B. wenn die automatische Einrichtung fehlschlägt.

3. Folgen Sie zum Abschließ en der Einrichtung den Anweisungen auf dem Bildschirm.

Ihr Handy zeigt den Posteingang des E-Mail-Kontos an und beginnt mit dem Herunterladen der E-Mail-Nachrichten.

# **8.2 Überprüfung Ihrer E-Mails**

Ihr Telefon kann neue E-Mails automatisch in dem von Ihnen bei der Einrichtung des Kontos festgelegten Abstand aufrufen.

Sie können neue E-Mails auch manuell abrufen, indem Sie auf der Nachrichtenliste nach unten ziehen.

Um die frü heren E-Mails Ihrer IMAP- oder POP3-Konten abzurufen, wischen Sie nach oben zur Unterseite der Nachrichtenliste und tippen auf **Weitere laden**.

# **8.3 Reaktion auf eine E-Mail**

Sie können empfangene Nachrichten beantworten oder weiterleiten. Sie können Nachrichten auch löschen oder anders verwalten.

#### **E-Mails beantworten bzw. weiterleiten**

- 1. Ö ffnen Sie die E-Mail, die Sie beantworten bzw. weiterleiten mö chten, ü ber den Posteingang.
- 2. Führen Sie nach Bedarf die folgenden Schritte aus.
	- Um dem Absender zu antworten, tippen Sie auf .
	- ► Um dem Absender und allen Empfängern der ursprünglichen E-Mail zu antworten, tippen Sie auf
	- Um die E-Mail an eine andere Person weiterzuleiten, tippen  $Sie$  auf  $\Rightarrow$
- 3. Bearbeiten Sie Ihre Nachricht, und tippen Sie auf .

### **E-Mail als ungelesen markieren**

Sie können eine gelesene E-Mails in den ungelesenen Zustand zurückversetzen, um sich beispielsweise daran zu erinnern, sie spä ter erneut zu lesen. Sie kö nnen auch mehrere E-Mails gleichzeitig als ungelesen markieren.

- Wenn Sie gerade eine Nachricht lesen, tippen Sie auf
- Wenn Sie gerade eine Nachrichtenliste aufgerufen haben (z. B. Posteingang), tippen Sie auf die Absender-Bilder vor den

Nachrichten, und tippen Sie dann auf .

### **E-Mail lö schen**

Sie können eine E-Mail aus ihrem Ordner löschen. Sie können auch

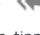

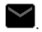

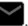

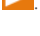

mehrere E-Mails gleichzeitig löschen.

- Wenn Sie gerade eine Nachricht lesen, tippen Sie auf
- Wenn Sie gerade eine Nachrichtenliste aufgerufen haben (z. B. Posteingang), tippen Sie auf die Absender-Bilder vor den Nachrichten, und tippen Sie dann auf  $\blacksquare$

# **8.4 Schreiben und Senden einer E-Mail**

1. Öffnen Sie Ihren E-Mail-Posteingang, und tippen Sie auf **Hinweis:** 

Wenn Sie auf dem Telefon über mehr als ein F-Mail-Konto verfügen, tippen Sie in die Absenderzeile, um das Konto auszuwählen, das Sie für den Versand der Nachricht verwenden mö chten.

- 2. Geben Sie einen Kontaktnamen oder eine E-Mail-Adresse in das Feld 'An' ein. Trennen Sie die Empfänger durch Kommas.
- 3. Geben Sie den Betreff der E-Mail ein, und verfassen Sie den Text der E-Mail.
- 4. Tippen Sie auf **Q**um Audiodateien, Bilder, Videos und andere Dateien als Anlagen hinzuzufügen.
- 5. Tippen Sie oben rechts im Bildschirm auf **in die** um die Nachricht zu senden.

# **8.5 Hinzufü gen und Bearbeiten von**

# **E-Mail-Konten**

### **E-Mail-Konto hinzufü gen**

Nachdem Sie Ihr erstes E-Mail-Konto eingerichtet haben (siehe [Einrichten des ersten E-Mail-Kontos\),](#page-72-0) können Sie weitere

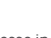

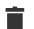

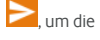

E-Mail-Konten hinzufügen und diese separat verwalten.

- 1. Ö ffnen Sie **E-Mail**, um den Posteingangsbildschirm aufzurufen.
- 2. Tippen Sie oben links auf  $\Box$ , und tippen Sie dann auf **Einstellungen > Konto hinzufü gen**.
- 3. Folgen Sie den Bildschirmanweisungen, um das Konto einzurichten.

### **E-Mail-Konto bearbeiten**

Sie können eine Reihe von Kontoeinstellungen ändern, beispielsweise wie oft Sie neue E-Mails abrufen, wie Sie ü ber neue Mails benachrichtigt werden, Ihre E-Mail-Signatur und Details ü ber die vom Konto zum Senden und Empfangen von E-Mails genutzten Server.

- 1. Ö ffnen Sie **E-Mail**, um den Posteingangsbildschirm aufzurufen.
- 2. Tippen Sie oben links auf  $\Box$  und tippen Sie dann auf **Einstellungen**.
- 3. Tippen Sie auf das Konto, dessen Einstellungen Sie ändern mö chten.
- 4. Nehmen Sie die gewünschten Änderungen vor, und tippen Sie nach Abschluss auf die **Zurü ck-Taste**.

# **8.6 Ä ndern allgemeiner E-Mail-Einstellungen**

Allgemeine Einstellungen gelten für alle E-Mail-Konten, die Sie hinzufügen.

- 1. Ö ffnen Sie **E-Mail**, um den Posteingangsbildschirm aufzurufen.
- 2. Tippen Sie oben links auf **Demanden Sie dann auf** und tippen Sie dann auf **Einstellungen > Allgemeine Einstellungen**.
- 3. Nehmen Sie die Änderungen vor, und tippen Sie nach Abschluss auf die **Zurü ck-Taste**.

# **9. Messenger**

Sie können **Messenger** zum Austausch von Textnachrichten (SMS) und Multimedia-Nachrichten (MMS) verwenden.

# **9.1 Aufrufen des Messenger-Bildschirms**

# Tippen Sie auf die **Starttaste > > Messenger**.

Der **Messenger**-Bildschirm wird geö ffnet, und Sie kö nnen dort eine neue Nachricht erstellen, nach Nachrichten suchen oder einen laufenden Nachrichten-Thread ö ffnen.

- $\bullet$  Tippen Sie auf  $\bullet$  um eine neue Text- oder MMS-Nachricht zu verfassen.
- $\bullet$  Tippen Sie auf  $\mathbf{Q}_{\text{num}}$  um mithilfe von Schlüsselwörtern nach einer Nachricht zu suchen.
- Tippen Sie auf einen vorhandenen Nachrichten-Thread, um die Konversation zu ö ffnen, die Sie mit einer bestimmten Nummer geführt haben.

# **9.2 Senden einer Nachricht**

1. Tippen Sie unten im **Messenger**-Bildschirm auf .

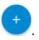

- 2. Fügen Sie mittels einer der folgenden Methoden Empfänger hinzu.
	- Tippen Sie auf das Feld **An**, und geben Sie die Nummer des Empfä ngers oder den Kontaktnamen manuell ein. Wenn das Telefon einige Vorschläge bereitstellt, tippen Sie auf denjenigen, den Sie hinzufü gen mö chten.
	- ▶ Wählen Sie Empfänger aus Ihrer Kontaktliste oder dem Anrufprotokoll aus.
- 3. Tippen Sie auf das Feld **Nachricht senden**, und geben Sie den

Inhalt Ihrer Nachricht ein.

4. Wenn Sie eine Multimedia-Nachricht senden möchten, tippen

Sie auf das Büroklammer-Symbol  $\bullet$ , um der Nachricht eine Datei oder Diashow beizufügen.

5. Tippen Sie auf , um die Nachricht zu senden.

#### **Hinweise:**

- Sie können auch E-Mail-Adressen als Empfänger für Multimedia-Mitteilungen einfügen.
- Fügen Sie keinen Betreff und keine Anhänge hinzu, wenn Sie eine SMS-Nachricht senden möchten. Ansonsten können Ihnen die Kosten für eine MMS-Nachricht auferlegt werden.

# **9.3 Antworten auf eine Nachricht**

Erhaltene Nachrichten werden bestehenden Threads für dieselbe Nummer hinzugefügt. Wenn die neue Nachricht von einer neuen Nummer stammt, wird ein neuer Thread erstellt.

- 1. Tippen Sie auf dem **Messenger**-Bildschirm auf den Thread mit der Nachricht, die Sie beantworten mö chten.
- 2. Geben Sie Ihre Antwort unten in das Textfeld ein. Sie können auf das "Anhängen"-Symbol  $\bullet$  tippen, wenn Sie mit einer MMS antworten mö chten.
- 3. Tippen Sie auf  $\bullet$ .

# **9.4 Weiterleiten einer Nachricht**

- 1. Tippen Sie auf dem **Messenger**-Bildschirm auf den Thread mit der Nachricht, die Sie weiterleiten mö chten.
- 2. Tippen und halten Sie die Nachricht.
- 3. Tippen Sie am oberen Rand des Bildschirms auf .

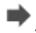

- 4. Geben Sie einen Empfänger für die Nachricht ein, und bearbeiten Sie den Inhalt nach Bedarf.
- 5. Tippen Sie auf  $\bullet$ .

# **9.5 Ä ndern der Messenger-Einstellungen**

Tippen Sie im **Messenger**-Bildschirm auf **> Einstellungen**, um die Messenger-Einstellungen zu ändern.

# **10. Browser**

Verwenden Sie **Browser**, um Webseiten und Informationen suchen.

# **10.1 Ö ffnen des Browsers**

Tippen Sie auf die **Starttaste > > Browser**, um den Browser aufzurufen. Die zuletzt aufgerufene Seite wird angezeigt. Wenn Sie den Browser in der letzten Zeit nicht verwendet haben, wird Ihre Startseite angezeigt.

Der Browser wird auch dann geö ffnet, wenn Sie auf einen Link zu einer Webseite tippen – beispielsweise in einer E-Mail oder SMS.

- 1. Rufen Sie die Anwendung **Browser** auf.
- 2. Tippen Sie im oberen Teil der Webseite auf das Adressfeld.
- 3. Geben Sie die Adresse (URL) einer Webseite ein. Alternativ dazu kö nnen Sie auch Begriffe eingeben, nach denen Sie suchen

möchten. Sie können auch auf  $\mathbf{Q}$  tippen, um mithilfe Ihrer Stimme zu suchen.

4. Tippen Sie auf eine URL oder ein vorgeschlagenes

Suchergebnis, oder tippen Sie auf der Tastatur auf <sup>(2)</sup>. um die Webseite bzw. das Suchergebnis zu öffnen.

#### **Hinweise:**

- Tippen Sie auf **> Anhalten**, wenn Sie den Aufruf der Seite abbrechen möchten.
- $\bullet$  Tippen Sie auf das Registerkarten-Symbol  $\blacksquare$  rechts neben dem Adressfeld, und wählen Sie  $+\,$ um eine neue Webseite in einer neuen Registerkarte zu öffnen.

# **10.2 Herunterladen von Dateien**

Tippen und halten Sie ein Bild oder einen Link zu einer Datei oder zu einer anderen Webseite. Tippen Sie in dem sich ö ffnenden Menü auf **Bild speichern** oder**Link speichern**.

Die heruntergeladenen Dateien werden auf Ihrem Telefon oder auf der Speicherkarte gespeichert. Sie kö nnen sie in der Anwendung **Downloads** anzeigen und öffnen.

# **10.3 Ä ndern der Browsereinstellungen**

Sie können eine Reihe von Browsereinstellungen konfigurieren, um die Art und Weise anzupassen, wie Sie das Internet durchsuchen. Dazu gehören mehrere Einstellungen bezüglich Ihrer Privatsphäre.

Um den Bildschirm für die Browsereinstellungen aufzurufen, tippen Sie auf **> Einstellungen**.

# **11. Kamera**

Mit Ihrem Telefon können Sie Fotos und Videos aufnehmen. Fotos und Videos werden im internen Speicher des Telefons oder auf der microSDHC-Karte (sofern installiert) gespeichert. Sie können sie auf Ihren Computer kopieren bzw. in der **Galerie** darauf zugreifen.

# **11.1 Aufnehmen eines Fotos**

- 1. Tippen Sie auf die **Starttaste >**  $\overrightarrow{...}$  > Kamera.
- 2. Richten Sie die Kamera auf das Motiv, und nehmen Sie die erforderlichen Einstellungen vor.

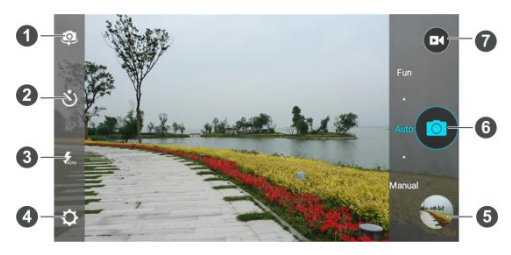

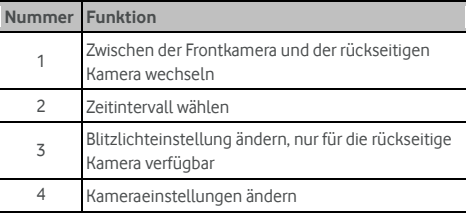

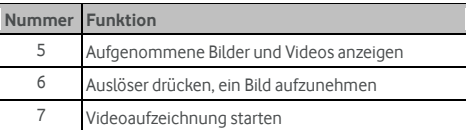

#### **Warnung:**

Halten Sie beim Verwenden des Blitzlichts einen Sicherheitsabstand. Richten Sie das Blitzlicht nicht in Richtung der Augen von Personen oder Tieren.

#### **Hinweis:**

Sie können zwei Finger auf dem Bildschirm auseinander- oder zusammenziehen oder die Lautstärketaste drücken, um zu vergrößern oder zu verkleinern, bevor Sie Bilder aufnehmen.

- 3. Tippen Sie auf den Bereich, auf den Sie die Kamera konzentrieren mö chten, oder lassen Sie den Autofokus der Kamera auf der Mitte des Bildes.
- 4. Tippen Sie leicht auf

# **11.2 Aufnahme eines Videos**

- 1. Tippen Sie auf die **Starttaste >** (:::) > Kamera.
- 2. Richten Sie die Kamera auf das Motiv. Sie kö nnen vor und während der Aufnahme auf jede beliebige Stelle auf dem Bildschirm tippen, auf die sich der Camcorder konzentrieren soll.

#### **Hinweis:**

Sie können vor und während der Aufnahme zwei Finger auf dem Bildschirm auseinander- oder zusammenziehen oder die Lautstärketaste drücken, um zu vergrößern oder zu verkleinern.

3. Tippen Sie auf  $\left| \mathbf{G} \right|$  um die Aufnahme zu starten.

4. Tippen Sie auf  $\bigcirc$ , um die Aufnahme zu beenden.

**Hinweis:**

Während der Aufzeichnung können Sie auf **Outenantischen**, um das Bild als separates Foto zu speichern.

# **11.3 Anpassung der**

# **Kamera-/Camcorder-Einstellungen**

Vor der Aufnahme eines Videos können Sie auf **ter Ext** tippen, um die folgenden Optionen für die Einstellung von Kamera und Camcorder aufzurufen.

#### **Hinweis:**

Nicht alle Optionen stehen gleichzeitig für die vordere Kamera und die Kamera auf der Rückseite zur Verfügung.

- **KAMERA**
	- **Vollbild:** Dient zum Aktivieren bzw. Deaktivieren des Vollbildmodus
	- **Auslö sergerä usch:** Dient zum Ein- bzw. Ausschalten des Auslö sergerä usches beim Aufnehmen von Fotos
	- **Standortangabe:** Wählen Sie, ob Ihre aufgenommenen Fotos die GPS-Position enthalten sollen.
	- **Bewertung:** Legen Sie den Bewertungstyp fest.
	- **Speicherort:** Dient zum Ändern des Speicherorts für Fotos und Videos.
	- **Standard wiederherstellen:** Dient zur Wiederherstellung der Standardeinstellungen der Kamera.
- **VIDEO**
	- Videoqualität: Legen Sie die Qualität für Ihr Video fest.
	- **Zeitraffer:** Legen Sie das Zeitintervall zwischen den

### 83

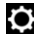

einzelnen Bildern für die Aufnahme von Zeitraffer-Videos mit der rückwärtigen Kamera fest.

- **Fokussperre bei Aufzeichnung:**
- $\blacktriangleright$  **Standortangabe:** Wählen Sie, ob Ihre aufgenommenen Fotos die GPS-Position enthalten sollen.
- **Speicherort:** Dient zum Ändern des Speicherorts für Fotos und Videos.
- **Standard wiederherstellen:** Dient zur Wiederherstellung der Standardeinstellungen der Kamera.

# **12. Galerie**

# **12.1 Ö ffnen der Galerie**

Tippen Sie auf die **Starttaste > > Galerie**, um Alben mit Ihren Bildern und Videos anzuzeigen.

## **12.2 Arbeiten mit Alben**

Wenn Sie die Galerie aufrufen, werden alle Bilder und Videos auf dem Telefon in einer Reihe von Alben angezeigt. Wischen Sie nach oben und nach unten, um sie alle zu sehen.

#### **So zeigen Sie den Inhalt eines Albums an:**

Tippen Sie auf ein Album, um die darin enthaltenen Fotos und Videos anzuzeigen.

#### **So geben Sie Alben, Bilder oder Videos frei:**

- 1. Tippen und halten Sie ein Album, um es auszuwählen, oder tippen und halten Sie ein Element nach dem Öffnen eines Albums, um ein Bild oder Video auszuwä hlen.
- 2. Tippen Sie auf weitere Elemente, die Sie freigeben möchten.
- 3. Tippen Sie auf  $\leq$ , und wählen Sie aus, wie Sie die Elemente freigeben mö chten.

#### **So lö schen Sie Alben:**

- 1. Tippen und halten Sie ein Album, bis es ausgewählt ist.
- 2. Tippen Sie auf weitere Alben, die Sie löschen möchten.
- 3. Tippen Sie auf **> OK**.

### **12.3 Arbeiten mit Bildern**

Tippen Sie auf ein Bild in einem Album, um das Bild im

#### 85

#### Vollbildmodus anzuzeigen.

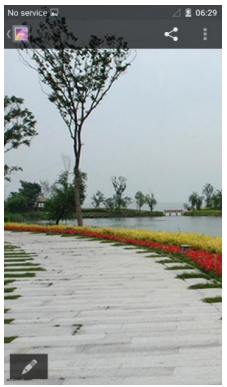

Beim Anzeigen eines Bildes im Vollbildmodus stehen die folgenden Funktionen zur Verfügung.

- Wischen Sie horizontal, um weitere Bilder oder Videos zu sehen.
- Ziehen Sie auf einem Bild oder Video zwei Finger zusammen, um es zu verkleinern. Sie sehen dann eine Filmstreifen-Ansicht aller Ihrer Bilder und Videos in einer Reihe. Wischen Sie nach links oder rechts, um sie alle zu durchsuchen.

#### **Hinweis:**

Sie können ein Foto oder Video löschen, indem Sie es in der Filmstreifen-Anzeige nach oben oder unten wischen. Wenn Sie versehentlich eines löschen, können Sie es zurückholen, indem Sie auf **RÜ CKGÄ NGIG** tippen.

 Tippen Sie zweimal auf das Bild, oder ziehen Sie zwei Finger zusammen bzw. auseinander, um es zu vergrößern bzw. zu

verkleinern.

- $\bullet$  Tippen Sie auf  $\frac{1}{2}$  um das Bild zu löschen, die Details der Datei zu ü berprü fen oder den Inhalt des Albums in einer Diashow zu durchsuchen.
- 

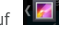

 $\bullet$  Tippen Sie auf  $\bullet$  um zum Album zurückzukehren.

• Tippen Sie im unteren Bereich auf **1988** um das Bild zu bearbeiten.

#### **Hinweis:**

Einige Optionen sind für bestimmte Alben oder Bilder möglicherweise nicht verfügbar.

# **12.4 Retuschieren Ihrer Bilder**

Sie können alle Fotos, die sie aufgenommen haben, und einige andere Bilder in der Galerie bearbeiten. Das geänderte Bild wird im Album gespeichert, während das ursprüngliche Bild dadurch nicht beeinträchtigt wird.

1. Tippen Sie während der Anzeige eines Bildes im Vollbildmodus

auf **Aufrage in die Bearbeitungsschnittstelle zu öffnen.** 

2. Tippen Sie auf eine Bearbeitungsoption am unteren Rand des Bildschirms, und bearbeiten Sie das Bild.

### **Hinweis:**

Schieben Sie den unteren Teil des Bildschirms nach links oder rechts, um alle Optionen anzuzeigen.

3. Tippen Sie auf **D**um die Änderungen rückgängig zu

machen: tippen Sie auf  $\Box$  um die Bearbeitung zu wiederholen.

4. Tippen Sie auf  $\vee$ , um die Änderung zu speichern, oder auf

, um sie zu verwerfen.

# **12.5 Abspielen von Videos**

- 1. Tippen Sie auf ein Album in der Galerie, und tippen Sie dann auf die Miniaturansicht eines Videos.
- 2. Tippen Sie in der Mitte auf  $\bullet$ , und wählen Sie ein Abspielprogramm, um die Wiedergabe zu beginnen. Tippen Sie auf das Video, um die Steuerelemente für die Wiedergabe anzuzeigen.

# **13. Videoplayer**

Verwenden Sie die Anwendung **Videoplayer**, um Ihre Videobibliothek zu verwalten und Videos anzusehen.

# **13.1 Ö ffnen der Videobibliothek**

Tippen Sie auf die **Starttaste >**  $\lim_{n \to \infty}$  **> Videoplayer**, um Ihre Videobibliothek anzuzeigen, in der Ihre Videodateien in einer Liste angezeigt werden.

Wischen Sie nach oben oder nach unten, um nach dem gewünschten Video zu suchen. Sie können auch auf  $Q_{\text{tipnen}}$ um nach Videodateien zu suchen, oder tippen Sie auf "um die Liste zu sortieren.

# **13.2 Wiedergabe und Steuerung von Videos**

Tippen Sie auf ein Video in der Videothek, es zu wiederzugeben. Drehen Sie das Telefon auf die Seite, um das Video im Querformat anzusehen.

Tippen Sie auf das Video, um die Steuerelemente für die Wiedergabe anzuzeigen. Sie können die Video- und Audiowiedergabe steuern oder andere Operationen durchführen.

- Tippen Sie auf die Wiedergabe/Pause-Taste im unteren Bereich, um die Wiedergabe anzuhalten bzw. fortzusetzen.
- Schieben Sie horizontal auf dem Video, um es vor- oder zurückzuspulen.
- Schieben Sie vertikal im rechten oder linken Teil des Bildschirms, um die Lautstärke oder die Helligkeit anzupassen.
- Tippen Sie auf  $\blacksquare$  oder  $\blacksquare$  um zum vorherigen oder

nächsten Video zu springen.

- $\bullet$  Tinnen Sie auf  $\otimes$  um das Video zu drehen.
- $\bullet$  Tippen Sie auf  $\Box$ , um die Steuerung auszublenden.
- Tippen Sie auf  $\overline{\mathbf{Z}}$ , um das Video in einem kleinen Fenster abzuspielen und andere Aufgaben auf dem Telefon fortzusetzen.
- Tippen Sie auf  $\overline{O}$  um ein Bildschirmfoto zu erstellen.

# **13.3 Verwaltung von Videodateien**

### **Videoclips lö schen**

- 1. Tippen Sie in der Videobibliothek auf **> Mehrfachauswahl**.
- 2. Wählen Sie die Videos aus, die Sie löschen möchten.
- 3. Tippen Sie auf **> OK**.

### **Videoclips freigeben**

- 1. Tippen Sie in der Videobibliothek auf **> Mehrfachauswahl**.
- 2. Tippen Sie auf die Videos, die Sie freigeben möchten.
- 3. Tippen Sie auf  $\leq$ , und wählen Sie aus, wie Sie sie freigeben wollen.

### **Videoclip umbenennen**

- 1. Tippen Sie neben einem Videoclip in der Videobibliothek auf  $:=$
- 2. Tippen Sie auf **Umbenennen**.
- 3. Geben Sie den neuen Namen für das Video ein, und tippen Sie auf **OK**.

### **Details von Videodateien ü berprü fen**

- 1. Tippen Sie neben einem Videoclip in der Videobibliothek auf  $\equiv$
- 2. Tippen Sie auf **Details**.
- 3. Überprüfen Sie Titel, Dauer, Größe, Pfad und Zeit der Datei. Tippen Sie zum Abschluss auf **SCHLIESSEN**.

# **14. UKW-Radio**

Mit dem UKW-Radio können Sie nach Radiosendern suchen, diese anhören und auf Ihrem Handy speichern. Bitte beachten Sie, dass die Qualität der Radioübertragung vom Empfang des Radiosenders in Ihrem Gebiet abhängig ist. Das im Lieferumfang des Handys enthaltene Headset mit Kabel dient gleichzeitig als Antenne. Schließ en Sie es daher immer am Handy an, wenn Sie das Radio verwenden. Wenn Sie beim Radiohören einen Anruf erhalten. schaltet sich das Radio aus.

### **14.1 Suchen und Speichern von Kanä len**

Schließen Sie ein kabelgebundenes Headset an, und tippen Sie auf die **Starttaste > > UKW-Radio > > Alle Kanä le suchen & speichern**; Ihr Telefon sucht nach allen verfü gbaren Kanä len und speichert sie in der Liste "Alle Kanäle".

#### **Hinweis:**

Alle zuvor gespeicherten Kanäle, mit Ausnahme derienigen, die Sie den Favoriten hinzugefügt haben, werden gelöscht, wenn sie einen erneuten Suchlauf durchführen. Tippen Sie auf **\* > Alle Kanäle**, um die Liste "Alle Kanäle" anzuzeigen.

### **14.2 Radio hö ren**

1. Tippen Sie im Startbildschirm auf (...) und wählen Sie **UKW-Radio**, während das Headset angeschlossen ist.

2. Tippen Sie auf **> Alle Kanä le**, und wä hlen Sie einen Kanal.

Sie können den Sie streichen den Wählknopf unterhalb der Kanäle nach links oder rechts wischen, um zu den angrenzenden Kanälen zu wechseln.

Sie können auch auf  $\begin{bmatrix} 1 \end{bmatrix}$  oder  $\begin{bmatrix} 1 \end{bmatrix}$  tippen, um auf andere Kanäle umzuschalten.

#### **HINWEISE:**

- **•** Tippen Sie auf  $\ddot{\cdot}$  > Lautsprecher, um Radioprogramme über den Lautsprecher des Telefons zu hören.
- Tippen Sie auf <sup>+</sup> um den Kanal zu den Favoriten hinzuzufügen. Bevorzugte Kanäle werden auf dem Radio-Hauptbildschirm abgelegt.

# **14.3 Aufzeichnen von Radioprogrammen**

Wenn Sie Radio hören, können Sie Ihre Lieblings-Programme aufzeichnen und die Audiodaten auf dem Telefon speichern.

- 1. Tippen Sie auf **> Aufzeichnen**, um die Aufnahme zu starten.
- 2. Tippen Sie nach Programmende auf **> Aufzeichnung beenden**.

Die aufgezeichneten Dateien werden automatisch in einen Ordner gespeichert (z. B. Aufnahmen). Sie kö nnen Sie mit der Anwendung **Dateimanager** darauf zugreifen oder sie mit der Anwendung **Musik** oder **Musik abspielen** wiedergeben.

# **14.4 Weitere Optionen und Einstellungen**

**So schalten Sie das Radio automatisch aus:**

Tippen Sie auf **> Abschaltung planen**, und wä hlen Sie die Zeit, nach der das Radio abgeschaltet werden soll.

Ü ber der Frequenz erscheint ein Countdown, und das Radio wird ausgeschaltet, wenn dieser bei 0:00 angekommen ist.

**So schalten Sie das Radio sofort aus:**

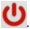

#### So stellen Sie die Region für Ihr Radio ein:

Die UKW-Radiofrequenzbereiche unterscheiden sich in den verschiedenen Regionen.

Tippen Sie auf **> Weltregion**, um die Region auszuwä hlen, in der Sie sich befinden.

#### **Hinweis:**

Wenn Sie die Regionseinstellung verändern, werden zuvor gespeicherte bevorzugte Kanäle nicht angezeigt, bis Sie wieder zur ursprünglichen Regionseinstellung zurückkehren.

# **15. Weitere Anwendungen**

# **15.1 Uhr**

Tippen Sie auf die **Starttaste > > Uhr**. Mit der Uhr-Anwendung kö nnen Sie die Lokalzeit und die Uhrzeit in anderen Städten der Welt abrufen, den Wecker einstellen und Timer verwenden.

### **Neue Weckzeit einstellen**

- 1. Tippen Sie auf die Registerkarte in der Anwendung **Uhr**.
- 2. Tippen Sie auf eine vorhandene Weckzeit, um sie zu

konfigurieren, oder tippen Sie unten im Bildschirm auf um eine neue Weckzeit zu erstellen.

3. Konfigurieren Sie die Wecker-Optionen, z. B. Uhrzeit, Wiederholung und Alarmton.

#### **Hinweis:**

Um vorhandene Weckzeiten direkt zu aktivieren oder deaktivieren, schieben Sie einfach den Schalter auf der rechten Seite.

### **Weltzeit abrufen**

Tippen Sie auf die Registerkarte in der Anwendung **Uhr**, um die Lokalzeit für Städte auf der ganzen Welt abzurufen.

Tippen Sie im unteren Bereich auf , um eine neue Stadt oder ein neues Land hinzuzufügen.

### **Stoppuhr und Countdown verwenden**

Tippen Sie auf die Registerkarte  $\left|\mathbf{\Sigma}\right|$  oder  $\left|\bar{\mathbf{\mathrm{O}}}\right|$  in der Anwendung "Uhr", um den Countdown-Timer oder die Stoppuhr zu

95

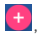

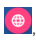

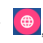

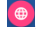

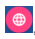

verwenden.

Mit der Stoppuhr können Sie Rundenzeiten aufzeichnen, während Sie mit dem Countdown-Timer eine Zeit einstellen können, von der bis auf Null herunter gezä hlt wird.

### **15.2 Rechner**

Tippen Sie auf die **Starttaste > > Rechner**, um den komfortablen integrierten Rechner des Telefons sowohl für grundlegende als auch für fortgeschrittene mathematische Gleichungen zu verwenden.

#### **Hinweis:**

Schieben Sie nach links oder rechts, um zwischen den verschiedenen Fenstern umzuschalten.

## **15.3 Downloads**

Die Anwendung **Downloads** führt ein Protokoll über die Dateien. die Sie mithilfe von Anwendungen wie Browser oder E-Mail heruntergeladen haben.

Tippen Sie auf die **Starttaste > > Downloads**, um das Protokoll zu prüfen.

- Tippen Sie auf eine Datei, um sie mithilfe der entsprechenden Anwendung zu öffnen.
- Tippen und halten Sie eine Datei, um sie zu lö schen oder freizugeben.

### **15.4 Dateimanager**

Greifen Sie schnell auf alle Ihre Bilder, Videos, Audio-Clips und andere Arten von Dateien im Speicher Ihres Telefons und auf der microSDHC-Karte (falls installiert) zu.

96

Tippen Sie auf die **Starttaste > > Dateimanager**. Sie kö nnen die gewü nschte Datei nach Kategorie auf der Registerkarte **KATEGORIE** suchen, oder tippen Sie auf **TELEFON**, **SD-KARTE** oder **USB-GERÄ T**, um Ordner und Dateien im Telefonspeicher oder auf der microSDHC-Karte (falls installiert) zu durchsuchen.

- Tippen Sie auf Ordner und Dateien, um auf die gespeicherten Elemente zuzugreifen.
- **•** Tippen und halten Sie ein Element, um auf Optionssymbole wie Kopieren, Verschieben, Freigeben oder Lö schen zuzugreifen.
- Um ein Element zu kopieren oder zu verschieben, navigieren Sie an einen neuen Speicherort und tippen auf **EINFÜ GEN**.
- Tippen Sie auf **Finnen im aktuellen Verzeichnis einen neuen** Ordner zu erstellen.

# **15.5 Soundrekorder**

Soundrekorder ermöglicht Ihnen die Aufzeichnung und jederzeitige Wiedergabe von Sprachnotizen.

### **Sprachnotiz aufzeichnen**

- 1. Tippen Sie auf die Starttaste > (:::) > Soundrekorder.
- 

2. Tippen Sie auf **C**, um die Aufnahme zu starten.

3. Tippen Sie auf  $\mathbf{x}$ , um die Aufzeichnung abzubrechen, wenn sie ihre Meinung ändern. Sie können während der Aufnahme

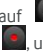

auf **tippen**, um die Aufzeichnung anzuhalten, oder auf , um sie fortzusetzen.

4. Tippen Sie auf **Du**, um die Aufnahme zu beenden. Die Notiz wird automatisch gespeichert.

Wenn Sie die Notiz nach der Aufzeichnung nicht speichern

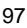

### **Sprachnotiz wiedergeben**

**So spielen Sie eine Sprachnotiz ab, die Sie gerade aufgezeichnet haben:**

Tippen Sie am unteren Rand des Bildschirms auf .

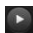

#### **So spielen Sie eine beliebige gespeicherte Sprachnotiz ab:**

- 1. Tippen Sie oben rechts im Bildschirm auf **Meine Aufnahmen**, um alle Aufzeichnungen anzuzeigen.
- 2. Tippen Sie auf den Titel einer Notiz, um sie wiederzugeben.

#### **Hinweis:**

Sie können auch auf eine Notiz tippen und sie halten, um sie zu lö schen, freizugeben, umzubenennen, zu trimmen, ihre Dateiinformationen zu überprüfen, ein Tag hinzuzufügen oder sie als Klingelton einzurichten.

# **15.6 Google-Anwendungen**

Ö ffnen Sie die Google-Anwendungen, um Google Services zu verwenden. Einige Anwendungen befinden sich im Google-Ordner auf der Startseite.

#### **Hinweis:**

Einige Inhalte oder Google Services sind mö glicherweise in Ihrer Region nicht verfügbar.

- **Google:** Verwenden Sie die Google-Suche, oder rufen Sie mit Google Now Informationen ab, wenn Sie sie benötigen.
- **Chrome:** Verwenden Sie Chrome, um im Internet zu surfen und synchronisieren Sie Ihre Lesezeichen, Ihren Browserverlauf und mehr mit Ihrem Google-Konto.
- **Gmail:** Verwenden Sie den Gmail-Dienst zum Senden und Empfangen von E-Mails.

98

- **Google+:** Tauschen Sie sich in der Google+ Online-Community mit Freunden aus.
- **Karten:** Suchen Sie sich Ihren Platz, und finden Sie ihren Weg durch die Welt.
- **Musik abspielen:** Spielen Sie Musik auf dem Telefon und Ihrem Google-Konto ab.
- **Filme & TV abspielen:** Hiermit können Sie die neuesten Filme und Ihre Lieblingsfernsehserien erwerben, herunterladen und ansehen.
- **E-Books:** Erwerben und lesen Sie die elektronischen Versionen neuer und klassischer Bü cher.
- **E-Zeitungskiosk:** Erwerben und lesen Sie Zeitungen und Zeitschriften.
- **Spiele:** Kaufen und spielen Sie Spiele aus dem Google Play Store.
- **Drive:** Speichern Sie Dateien auf den Google-Servern.
- **YouTube:** Spielen Sie Videoclips von YouTube.com ab, oder laden Sie Ihre eigenen hoch, und teilen Sie sie mit dem Rest der Welt.
- **Fotos:** Verwalten Sie Fotos auf dem Telefon und in Ihrem Google-Konto.
- **Treffpunkte:** Chatten Sie mit Freunden auf Google+, oder senden Sie SMS- oder MMS-Nachrichten.
- **Play Store:** Hiermit können Sie Anwendungen, Spiele und andere Inhalte aus dem Google Play Store kaufen und herunterladen.
- **Sprachsuche:** Suchen Sie mithilfe Ihrer Stimme nach Informationen.

99

# **16. Einstellungen**

Tippen Sie auf die **Starttaste > > Einstellungen**. Die Anwendung "Einstellungen" enthält die meisten Tools für die Anpassung und Konfiguration Ihres Geräts.

### **16.1 Wireless und Netze**

#### **WLAN**

Schalten Sie WLAN ein oder aus, und konfigurieren Sie Ihre WLAN-Verbindungen. Siehe Verbinden mit WLAN.

#### **Bluetooth**

Schalten Sie Bluetooth ein oder aus, und konfigurieren Sie Ihre Bluetooth-Verbindungen. Siehe [Verbinden mit](#page-40-0)  [Bluetooth®](#page-40-0) -Gerä ten.

### **Datennutzung**

Tippen Sie auf die Schalter, um die mobile Datennutzung und die Datenbegrenzung zu aktivieren bzw. zu deaktivieren.

Sie können die Datenmenge prüfen, die während der eines von Ihnen festgelegten Zyklus genutzt wurde, eine Beschränkung für mobile Daten und entsprechende Warnungen einrichten, anzeigen, welche Anwendungen mobile Daten genutzt haben, und die Hintergrunddaten für einzelne Anwendungen einschränken.

#### **Hinweis:**

Die Verwendung der Daten wird von Ihrem Telefon gemessen. Die Kostenzuordnung für mobile Datennutzung kann je nach Netzbetreiber unterschiedlich sein.

### **Flugmodus**

Tippen Sie in der Anwendung **Einstellungen** auf **Mehr > Flugmodus**. Alle Radios auf dem Telefon, die Sprache oder Daten ü bertragen, werden ausgeschaltet.

### **Standard-SMS-Anwendung**

Tippen Sie in der Anwendung **Einstellungen** auf **Mehr > Standard-SMS-Anwendung**, um die bevorzugte Anwendung zum Senden und Empfangen von SMS auszuwählen.

### **NFC**

Tippen Sie in der Anwendung **Einstellungen** auf **Mehr > NFC**, um Daten auszutauschen, wenn das Telefon mit einem anderen Gerä t gekoppelt ist.

#### **Zahlung und Kundenbindung**

Ihr neues Smartphone von Vodafone verfügt über eine integrierte NFC-Funktion (Near Field Communication) und kann in Kombination mit einer NFC-SIM als digitale Brieftasche genutzt werden.

Bezahlen Sie beliebige Waren und Dienstleistungen mit Ihrem Smartphone. Es besteht keine Notwendigkeit mehr für Bargeld oder Kreditkarten.

Mit Vodafone können alle Ihre Plastik-Kundenkarten in der kostenlosen Anwendung Vodafone Wallet unterbringen. Fotografieren Sie einfach jede Karte, und genieß en Sie eine bequemere Art und Weise des Einkaufs.

#### **Reisen**

Mit Vodafone Wallet haben Sie die Wahl, zu reisen, wohin Sie wollen, und die Freiheit, es auf Ihre bevorzugte Weise zu tun.

Nutzen Sie ö ffentliche Verkehrsmittel mit Vodafone Wallet, und entdecken Sie die neue Art, die Stadt für sich zu entdecken. Machen Sie Ihr Smartphone zu Ihrer Fahrkarte.

### **Entdecken Sie mehr**

Weitere Informationen über das komplette Vodafone Wallet-Erlebnis erhalten Sie unter www.vodafone.com/wallet.

Überprüfen Sie Ihre SIM-Karte auf das Symbol **1998**, um sicherzustellen, dass sie NFC-fähig ist.

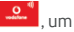

#### **Download bei Google Play**

- 1. Laden Sie die kostenlose Anwendung Vodafone Wallet aus dem Google Play Store auf Ihr Smartphone herunter.
- 2. Richten Sie die Anwendung ein.
- 3. Fügen Sie Ihre Karten hinzu.

### **Android Beam**

Tippen Sie in der Anwendung **Einstellungen** auf **Mehr > Android**  Beam, um Inhalte per NFC senden zu können.

### **Tethering und mobiler Hotspot**

Tippen Sie in der Anwendung **Einstellungen** auf **Mehr > Tethering & mobiler Hotspot**, um die mobile Datenverbindung Ihres Telefons für PCs oder andere Geräten über USB, Bluetooth oder WLAN freizugeben. Sieh[e Freigabe Ihrer mobilen Datenverbindung.](#page-44-0)

### **VPN**

Tippen Sie auf in der Anwendung **Einstellungen** auf **Mehr > VPN**, um virtuelle private Netze einzurichten und eine Verbindung zu ihnen herzustellen. Sieh[e Verbindung zu virtuellen privaten Netzen.](#page-47-0)

### **Mobilfunknetz**

Tippen Sie in der Anwendung **Einstellungen** auf **Mehr > Mobilfunknetze**, um die Nutzung mobiler Daten zu steuern, wählen Sie "Mobilfunknetz", und legen Sie Zugriffspunktnamen fest. Sieh[e Verbinden mit Mobilfunknetzen.](#page-34-0)

### **Notfalldurchsagen**

Tippen Sie in der Anwendung **Einstellungen** auf **Mehr > Notfalldurchsagen**, um Notfallwarnungen einzurichten und Testü bertragungen des Erdbeben- und Tsunami-Warnsystems anzuzeigen.

### **AutoStart-Steuerung**

Tippen Sie in der Anwendung **Einstellungen** auf **Mehr > AutoStart-Steuerung**, um die AutoStart-Steuerung zu aktivieren bzw. zu deaktivieren.

# **16.2 Telefon**

### **Anzeige**

- **Helligkeit:** Einstellung der Helligkeit der Anzeige.
- **Adaptive Helligkeit:** Automatische Anpassung der Bildschirmhelligkeit.
- **Hintergrundbild:** Wählen Sie ein Hintergrundbild für den Startbildschirm.
- **Standby:** Legen Sie den Zeitraum der Inaktivität fest, nach dessen Ablauf der Bildschirm ausgeschaltet wird.
- **Daydream:** Verwaltung der Daydream-Funktion. Wenn Daydream aktiviert ist, werden Fotos oder Animationen als Bildschirmschoner angezeigt.
- **Startbildschirm:** Wischen Sie nach rechts, um die bevorzugte Anwendung zu starten.
- **Bevorzugte Anwendung:** Legen Sie Ihre bevorzugte Anwendung fest.
- **Benachrichtigungsblinklicht:** Das Blinken der LED benachrichtigt Sie über verpasste Anrufe, neue Nachrichten und weitere Ereignisse.
- **Dauer der Tastenbeleuchtung:** Legen Sie die Dauer der Tastenbeleuchtung fest.
- **Schriftgröße:** Legen Sie die Schriftgröße des Textes auf dem Bildschirm fest.
- **Wenn das Telefon gedreht wird: Wählen Sie, ob der** Bildschirminhalt gedreht werden soll, wenn das Telefon gedreht wird.
- **Anzeige ü bertragen:** Stellen Sie Verbindungen zu Fernsehern, Projektoren oder anderen Gerä ten her, die drahtlose Anzeige unterstü tzen, und ü bertragen Sie den Inhalt Ihres Telefons drahtlos an das betreffende Gerä t. Sie mü ssen zuerst WLAN aktivieren. Eine ausführliche Einführung finden Sie im Handbuch des Geräts.
- **Zum Reaktivieren doppelt antippen:** Legen Sie fest, ob ihr Telefon durch doppeltes Antippen aus dem Ruhezustand geholt werden soll.

### **Tö ne und Benachrichtigung**

Stellen Sie verschiedene Arten von Lautstärke ein (siehe Einstellen der Lautstärke), schalten Sie zwischen Ton und Stummschaltung um (sieh[e Umschalten auf stumm oder in den Vibrationsmodus\),](#page-20-1) richten Sie Klingelton und Benachrichtigungston ein (siehe Ändern [von Klingelton und Benachrichtigungston\),](#page-19-0) und wählen Sie Systemklänge, oder steuern Sie die Anzeige von Benachrichtigungen.

### **Speicher**

Ü ber das Einstellungsmenü **Speicher** kö nnen Sie den Telefonspeicher verwalten und erhalten Optionen für Ihre microSDHC-Karte.

#### **Speicherort**

Mit diesem Menü können Sie den Standardspeicherort für neue Daten wählen, z. B. heruntergeladene Dateien, aufgenommene Fotos und aufgezeichnete Sprachnotizen.

1. Tippen Sie auf die **Starttaste > > Einstellungen >**

#### **Speicher > Speicherort**.

- 2. Tippen Sie auf **Telefon**, um Elemente im Telefonspeicher zu speichern.
	- oder -

Wenn eine microSDHC-Karte vorhanden ist, können Sie auf**SD-Karte** tippen, um Daten auf der Karte zu speichern.

#### **Interner Speicher**

Sie können Anwendungen im internen Speicher installieren. Wenn Sie Ihr Telefon an Ihren Computer anschließ en, kann ü ber den Computer nur auf die **interne SD-Karte** zugegriffen werden.

#### **So zeigen Sie den internen Speicher an:**

Tippen Sie auf die **Starttaste > > Einstellungen > Speicher**, und navigieren Sie den Bildlauf zum Abschnitt **Interner Speicher**.

### **SD-Karte**

Über die Optionen für die externe SD-Speicherkarte können Sie die Größe und den verfügbaren Speicherplatz der microSDHC-Karte anzeigen, die Karte sicher aus dem Telefon entfernen und die Karte formatieren (lö schen). Weitere Details finden Sie unter [microSDHC-Karte aus Ihrem Telefon entfernen](#page-44-1) und [microSDHC-Karte lö schen.](#page-44-2)

### **Akku**

Ü berprü fen Sie den Ladestand des Akkus und wodurch Akkuleistung genutzt wurde.

### **Anwendungen**

Zeigen Sie die auf Ihrem Telefon installierten Anwendungen, und verwalten Sie diese.

Tippen Sie in der Registerkarte **HERUNTERGELADEN**, **LAUFEND** oder **ALLE**, um die zugehö rigen Informationen anzuzeigen. Sie kö nnen die Anwendung beenden, deinstallieren, Daten und Cache lö schen oder die Anwendung zwischen dem internen Speicher und dem Telefonspeicher verschieben.

#### **Hinweis:**

Nicht alle Anwendungen können verschoben oder deinstalliert werden.

### **Mit PC verbinden**

Wählen Sie die Art Ihrer USB-Verbindung zwischen Telefon und PC. Sieh[e Verbinden mit Ihrem Computer ü ber USB.](#page-42-0)

# **16.3 Persö nliches**

### **Standort**

Aktivieren Sie Standortdienste, um Ihren Standort zu bestimmen. Für die Nutzung standortbezogener Anwendungen, wie z. B. die Suche nach ihrem Standort in Google Maps, müssen Sie die Standortdienste auf Ihrem Telefon aktiviert haben.

- 1. Tippen Sie auf die Starttaste > (:::) > Einstellungen > **Standort**.
- 2. Schieben Sie den Schalter **Standort** ganz nach oben, um Standortdienste zu aktivieren bzw. zu deaktivieren.
- 3. Wenn der Standort aktiviert ist, tippen Sie auf **Modus**, um die Standortquellen auszuwählen, die Sie nutzen möchten.
	- **Hohe Genauigkeit:** Erhalten Sie eine genaue Standortbestimmung mittels GPS, WLAN und Mobilfunknetzen.
	- **Akkusparfunktion:** Verwenden Sie nur Wi-Fi und Mobilfunknetze zum Abrufen Ihres ungefä hren Standorts. Dadurch wird der Akku weniger beansprucht als mit GPS.
	- **Nur Telefon:** Nutzen Sie GPS zur Bestimmung Ihres **Standorts**
	- **Beschleunigte Standortbestimmung:** Nutzen Sie die Hardware Qualcomm® IZat™ zur Beschleunigung der Bestimmung Ihres Standorts.

### **Sicherheit**

- **Bildschirm sperren:** Aktivieren oder deaktivieren Sie die Bildschirmsperre mittels Wischen, Face Unlock, Muster, PIN oder Kennwort. Sieh[e Schü tzen Ihres Telefons durch](#page-22-0)  [Bildschirmsperren.](#page-22-0)
- **Besitzerinfo:** Legen Sie den Text fest, der auf dem gesperrten Bildschirm erscheinen soll.
- **Intelligente Sperre:** Halten Sie das Telefon entsperrt, wenn es mit autorisierten Geräte an vertrauenswürdigen Orten verbunden ist oder von vertrauenswürdigen Gesichtern entsperrt wurde.

#### **Hinweis:**

Zur Verwendung der Funktion **Intelligente Sperre** mü ssen Sie bei Ihrem Google-Konto angemeldet sein.

- **Telefon verschlüsseln:** Verschlüsseln Sie Ihre Daten auf dem Telefon, um Ihre Privatsphäre zu schützen. Siehe Schützen Ihres Telefons durch Verschlüsselung.
- **SIM-Kartensperre festlegen:** Tippen Sie auf Ihre
Nano-SIM-Karte, und Sie können die folgenden Einstellungen verwalten.

- **SIM-Karte sperren:** Aktivieren oder deaktivieren Sie die PIN-Sperre, um vor dem Zugriff auf die Nano-SIM-Karte die Eingabe der PIN anzufordern.
- **SIM-PIN ändern:** Ändern Sie die PIN für den Zugriff auf die Nano-SIM-Karte.

#### **Hinweis:**

Bewahren Sie Ihre vertraulichen Kennwörter zur späteren Verwendung an einem sichern Ort auf. Wird die SIM-PIN öfter als zulässig falsch eingegeben, so wird Ihre Nano-SIM-Karte gesperrt, und Sie kö nnen nicht auf das Mobilfunknetz zugreifen. Wenden Sie sich an Ihren Anbieter, um eine PUK (Nummer zum Entsperren der PIN) zu erhalten und die Nano-SIM-Karte entsperren zu können.

- **Kennwörter sichtbar machen:** Zeigen Sie die Kennwörter bei der Eingabe an.
- **Gerä teadministratoren:** Zeigen Sie Anwendungen an, die Sie als Gerä teadministratoren autorisiert haben, oder deaktivieren Sie derartige Anwendungen.
- **Anwendungsberechtigungen:** Zeigen Sie die Anwendungsberechtigungen an, oder ändern Sie diese.
- **Unbekannte Quellen:** Aktivieren Sie diese Option, um die Installation von Anwendungen aus anderen Quellen als dem Play Store zu erlauben.
- **Anwendungen überprüfen:** Verbieten Sie die Installation von Anwendungen, die möglicherweise Schaden verursachen kö nnen, oder lassen Sie vor derartigen Installationen eine Warnmeldung anzeigen.
- **Speichertyp:** Überprüfen Sie den Typ des Speichers mit den Anmeldedaten.
- **Vertrauenswü rdige Anmeldeinformationen:** Zeigen Sie

vertrauenswürdige CA-Zertifikate an.

- **Von SD-Karte installieren:** Installieren Sie Zertifikate von der Speicherkarte.
- **Anmeldedaten lö schen:** Lö schen Sie alle Zertifikate.
- **Trust Agents:** Trust Agents anzeigen oder deaktivieren.
- **Bildschirm anheften:** Richten Sie einen Bildschirm Ihrer Wahl als permanente Ansicht ein, damit andere Personen keine anderen Anwendungen aufrufen und nicht auf Ihre persö nlichen Daten zugreifen kö nnen. Tippen Sie auf diese Option, um zu sehen, wie sie funktioniert.
- **Anwendungen mit Nutzungszugriff:** Schalten Sie den Zugriff einiger Anwendungen auf die Nutzungsdaten Ihres Telefons ein- oder aus.

#### **Konten**

Verwalten Sie Ihre Konten und Synchronisierung. Tippen Sie auf **Konto hinzufü gen**, um sich auf Ihrem Telefon bei Konten anzumelden oder um neue zu erstellen.

Tippen Sie auf einen Kontotyp, um hinzugefügte Konten dieser Art anzuzeigen und die Kontoeinstellungen anzupassen.

## **Sprache und Eingabe**

- **Sprache:** Wählen Sie eine Sprache und Region für Ihr System.
- **Rechtschreibprüfung:** Überprüfen Sie Ihre Texte mit der Android Rechtschreibprüfung bei der Eingabe auf Rechtschreibfehler.
- **Persönliches Wörterbuch:** Fügen Sie dem Wörterbuch des Telefons neue Wö rter hinzu, oder entfernen Sie Wö rter aus dem Wörterbuch. Die hinzugefügten Wörter werden für die Rechtschreibprüfung und Wortvorschläge verwendet.
- **Tastatur & Eingabemethoden:** Konfigurieren Sie die Einstellungen für die Texteingabe. Siehe Eingabeeinstellungen.
- Spracheingabe: Wählen und konfigurieren Sie Spracheingabedienste.
- **Text-zu-Sprache-Ausgabe:** 
	- Bevorzugte Engine: Wählen Sie das gewünschte Sprachsynthesesystem, oder ändern Sie die Einstellungen.
	- **Sprechgeschwindigkeit:** Wählen Sie, wie schnell der Synthesizer sprechen soll.
	- **Beispiel anhö ren:** Spielen Sie unter Verwendung der aktuellen Einstellungen eine kurze Stichprobe des Sprachsynthesizers ab.
	- $\triangleright$  **Standardsprache:** Überprüfen Sie, ob die Text-zu-Sprache-Ausgabefunktion die aktuelle Systemsprache unterstützt.
- Zeigergeschwindigkeit: Wählen Sie, wie schnell der Zeiger/die Maus sein soll, wenn Sie ein Trackpad oder eine Maus an das Telefon anschließ en.

#### **Sichern und Zurü cksetzen**

- **Meine Daten sichern:** Sichern Sie Anwendungsdaten, Wi-Fi-Passwö rter und andere Einstellungen auf Google-Servern, nachdem Sie sich bei Ihrem Google-Konto angemeldet haben.
- **Sicherungskonto:** Legen Sie das Google-Konto fest, in dem die Daten gesichert werden.
- **Automatische Wiederherstellung:** Stellen Sie zuvor gesicherte Einstellungen und Daten wieder her, wenn Sie eine Anwendung erneut installieren.
- **Rü cksetzen auf Werksdaten:** Setzen Sie das Telefons auf die werksseitigen Standardeinstellungen zurück. Sie können die Daten während des Prozesses auch vom Telefonspeicher und von der microSDHC-Karte lö schen.

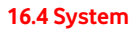

#### **Datum & Uhrzeit**

Legen Sie Datum, Uhrzeit, Zeitzone und die Anzeigeart für Datum und Uhrzeit fest. Sie können auch über das Netz bereitgestellte Daten verwenden.

#### **Eingabehilfen**

Konfigurieren Sie die Plug-ins und Dienste zur Eingabehilfe auf Ihrem Telefon, z. B. **Farbumkehrung** oder **Groß er Text** fü r Benutzer mit Sehstörungen.

#### **Drucken**

Sie können die Druckerdienste der Google-Cloud oder andere installierte Drucker-Plug-ins aus dem Google Play Store oder vom Hersteller Ihres Druckers verwalten.

#### **Info**

Wichtige Informationen zum Telefon und rechtliche Informationen. Mithilfe von Update-Paketen auf der Speicherkarte können Sie auch ein Upgrade Ihres Telefonsystems durchführen.

# **Aktualisieren der Software des Telefons**

Für die Durchführung von Upgrades der Telefonsoftware stehen mehrere Möglichkeiten zur Verfügung:

- Verwenden Sie das Online-Upgrade-Dienstprogramm für mobile Terminal-Produkte.
- Verwenden Sie das von Vodafone angebotene Sofort-Upgrade-Paket.
- Verwenden Sie das Upgrade-Paket auf Ihrer microSDHC-Karte.

# **Fehlerbehebung**

Wenn Sie während der Benutzung des Telefons auf Probleme stoßen, oder wenn es sich ungewöhnlich verhält, können Sie in der unten aufgefü hrten Tabelle nach Lö sungen suchen. Wenn Ihr Problem nicht mithilfe der Informationen in der Tabelle gelöst werden kann, wenden Sie sich bitte an den Händler, bei dem Sie das Telefon gekauft haben.

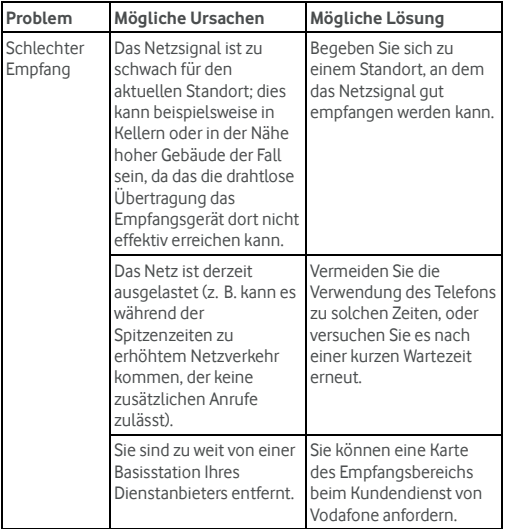

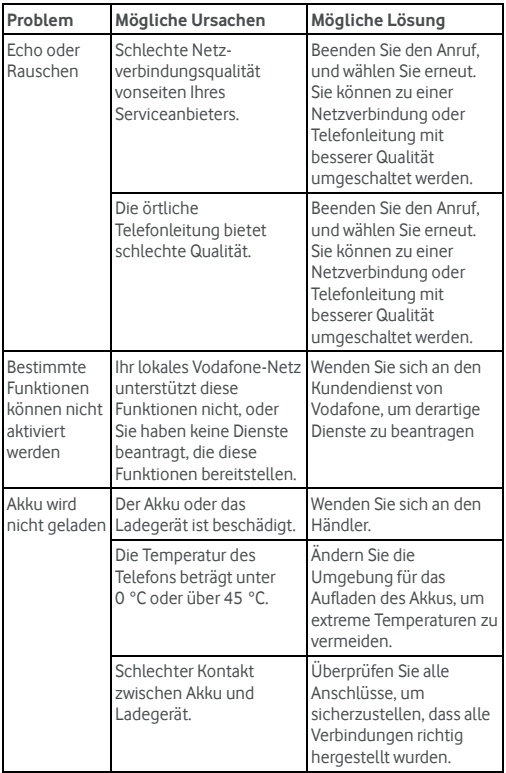

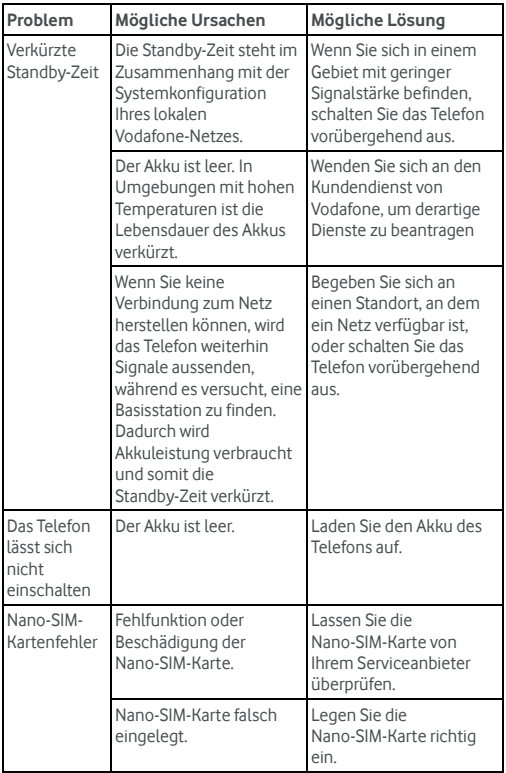

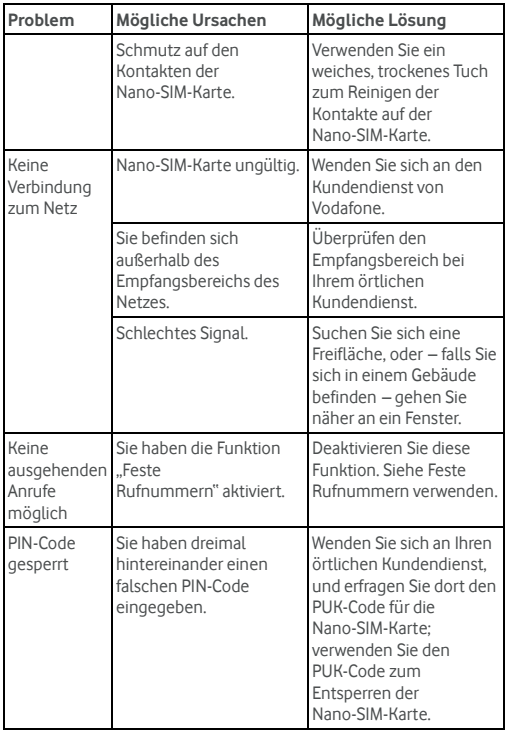

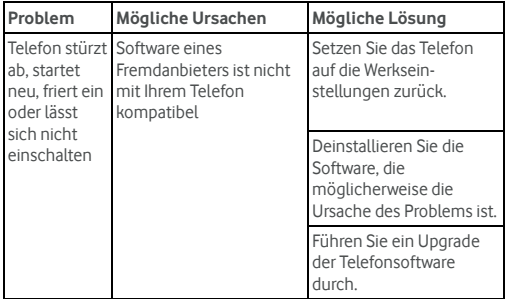

# **Zu Ihrer Sicherheit**

# **Allgemeine Sicherheit**

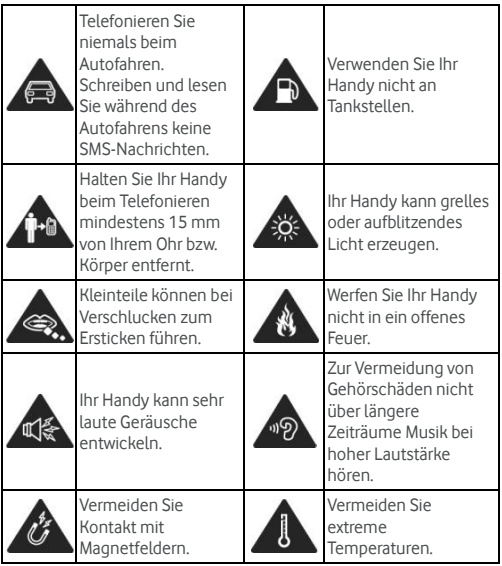

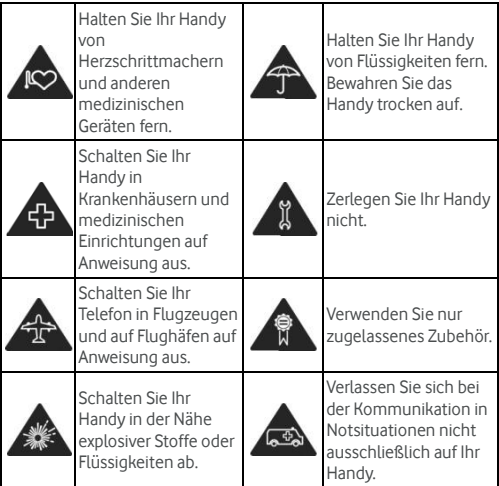

# **Belastung durch Funkfrequenzfelder (HF)**

#### **Allgemeine Anmerkungen zu HF-Energie**

Das Handy enthält einen Sender und einen Empfänger. Ist es EINGESCHALTET, empfängt und sendet es HF-Energie. Während Sie mit dem Handy telefonieren, steuert das System, das Ihren Anruf verarbeitet, den Leistungspegel für das Senden von Signalen durch das Handy.

## **Spezifische Absorptionsrate (SAR)**

Dieses Handy ist ein Funksender und -empfänger. Es ist so konzipiert, dass die in internationalen Richtlinien empfohlenen Grenzwerte für die Belastung durch Funkwellen nicht überschritten werden. Diese Richtlinien wurden von der unabhängigen wissenschaftlichen Organisation ICNIRP erarbeitet und enthalten Sicherheitsgrenzwerte, die dem Schutz aller Personen dienen sollen, unabhängig von deren Alter und Gesundheitszustand.

Grundlage für diese Richtlinien ist die als "spezifische Absorptionsrate" oder "SAR" bekannte Maßeinheit. Der SAR-Grenzwert für mobile Geräte liegt bei 2 W/kg, und der höchste SAR-Wert für dieses Gerät lag im Test bei 0,930 W/kg\*. Da mobile Geräte eine Reihe von Funktionen anbieten, können sie in anderen Positionen, z. B – wie in diesem Benutzerhandbuch beschrieben – am Körper verwendet werden\*\*.

Für die Ermittlung des SAR-Werts wird die höchste Sendeleistung des Geräts verwendet. Deshalb liegt der tatsächliche SAR-Wert dieses Geräts während des Betriebs normalerweise darunter. Dies ist darauf zurückzuführen, dass der Leistungspegel des Geräts automatisch angepasst wird, sodass immer nur die für eine Verbindungsherstellung zum Netz benötigte Sendeleistung erbracht wird.

\* Die Tests wurden gemä ß EN 50360, EN 62311, EN 62209-1, EN 62209-2 durchgeführt.

\*\* Siehe auch Betrieb bei Tragen am Körper.

#### **Betrieb beim Tragen am Körper**

Wichtige Sicherheitsinformationen hinsichtlich Strahlungsbelastung (HF).

Um die Richtlinien zur HF-Belastung einzuhalten, ist das Handy mit

einem Mindestabstand von 15 mm zum Körper zu tragen.

Ein Verstoß gegen diese Anweisung kann dazu führen, dass die entsprechenden Grenzwerte der Richtlinien für die HF-Belastung ü berschritten werden.

# **Einschrä nken der Belastung durch Funkfrequenzfelder (HF-Felder)**

Die Weltgesundheitsorganisation (WHO) erteilt den folgenden Rat für Personen, die eine geringere Belastung durch HF-Felder wünschen<sup>.</sup>

Vorsichtsmaß nahmen: Laut aktuellen wissenschaftlichen Erkenntnissen sind keine speziellen Vorsichtsmaß nahmen bei der Verwendung von Mobiltelefonen notwendig. Besorgte Personen können ihre HF-Belastung bzw. die ihrer Kinder durch Verkürzung der Telefonate einschränken oder eine Freisprecheinrichtung verwenden, um einen größeren Abstand zwischen Handy und Körper zu schaffen.

Weitere Informationen zu diesem Thema finden Sie im WHO Fact Sheet 193 auf der WHO-Homepage http://www.who.int/peh-emf: Juni 2000.

## **Behö rdliche Informationen**

Die folgenden Genehmigungen und Bescheide gelten in bestimmten Regionen.

Die Erklärung der RoHS-Einhaltung und die EU-Konformitä tserklä rung finden Sie zum Ende dieses Handbuchs.

# **Ablenkung**

#### **Fahren**

Am Steuer ist jederzeit volle Aufmerksamkeit auf das Fahren zu legen, um das Unfallrisiko zu senken. Das Telefonieren mit dem Handy während der Fahrt (auch mit einer Freisprechanlage) kann den Fahrer ablenken und zu Unfä llen fü hren. Ö rtliche Gesetze und Bestimmungen, die die Verwendung von mobilen Geräten am Steuer beschränken, sind einzuhalten.

#### **Bedienen von Maschinen**

Bei der Bedienung von Maschinen ist volle Aufmerksamkeit auf diese Tätigkeit zu legen, um das Unfallrisiko zu senken.

# **Handhabung des Produkts**

#### **Allgemeine Bemerkungen zur Handhabung und**

## **Verwendung**

Sie allein sind für die Verwendung des Handys durch Sie und für die Folgen der Verwendung verantwortlich.

Das Handy muss an allen Orten ausgeschaltet werden, an denen die Verwendung von Handys untersagt ist. Die Verwendung des Handys unterliegt Sicherheitsmaß nahmen, die zum Schutz der Benutzer und deren Umgebung entwickelt wurden.

- Behandeln Sie Handy und Zubehör jederzeit mit Vorsicht, und bewahren Sie es an einem sauberen und staubfreien Ort auf.
- Halten Sie den Bildschirm und das Kameraobjektiv sauber. Andernfalls könnte sich die Reaktionszeit Ihres Handys im Betrieb verlangsamen oder die Bildqualität verschlechtern.
- Säubern Sie das Gerät und das Zubehör mit einem weichen Material wie beispielsweise einem Brillenputztuch. Verwenden Sie weder Alkohol noch andere korrosiv wirkende Substanzen für die Reinigung, da sie in das Gerät fließen könnten.
- Setzen Sie Handy und Zubehör weder offenem Feuer noch angezündeten Tabakerzeugnissen aus.
- Setzen Sie Handy und Zubehör weder Flüssigkeiten noch Feuchtigkeit aus.
- Lassen Sie Handy und Zubehör nicht fallen, werfen Sie sie nicht. und versuchen Sie nicht, diese zu verbiegen.
- Malen Sie Handy oder Zubehör nicht an.
- Zerlegen Sie Ihr Handy bzw. das Zubehör nicht. Lassen Sie dies nur von autorisiertem Personal durchfü hren.
- Setzen Sie Handy oder Zubehör keinen extremen Temperaturen von unter -[5] und ü ber +[50] Grad Celsius aus.
- Bewahren Sie Ihr Handy nicht in bzw. neben Heizgeräten oder Hochdruckcontainern wie Wassererhitzern, Mikrowellen oder heiß en Kochutensilien auf. Andernfalls kann Ihr Handy beschädigt werden.
- Ü berprü fen Sie ö rtliche Bestimmungen zur Entsorgung von Elektronikartikeln.
- Tragen Sie das Handy nicht in der Gesäßtasche, da es beim Hinsetzen zerbrechen könnte

#### **Kleinkinder**

Bewahren Sie Handy und Zubehör für Kleinkinder unzugänglich auf. und lassen Sie diese nicht damit spielen.

Kleinkinder könnten sich selbst oder andere verletzen oder das

Handy unabsichtlich beschädigen.

Das Handy enthält scharfkantige Kleinteile, die zu Verletzungen führen bzw. sich lösen und bei Verschlucken zum Ersticken führen können

## **Entmagnetisierung**

Um eine Entmagnetisierung zu verhindern, bewahren Sie das Handy nicht über einen längeren Zeitraum in der Nähe elektronischer Geräte oder magnetischer Medien auf.

## **Elektrostatische Entladung**

Berü hren Sie nicht die Metallkonnektoren der nano-SIM-Karte.

## **Antenne**

Vermeiden Sie unnö tigen Kontakt mit der Antenne.

## **Normale Gebrauchsposition**

Halten Sie das Handy beim Anrufen oder Empfang eines Anrufs an Ihr Ohr und mit der Unterseite an Ihren Mund.

# **Airbags**

Bewahren Sie das Handy nicht in dem Bereich ü ber Airbags oder im Airbagauslösungsbereich auf, da beim Auslösen von Airbags große Kräfte freiwerden, die zu ernsthaften Verletzungen führen können.

Legen Sie das Handy an einen sicheren Ort, bevor Sie das Fahrzeug starten.

# **Anfä lle/Blackouts**

Dieses Handy kann grelles oder aufblitzendes Licht erzeugen. Bei einer geringen Prozentzahl an Personen können aufblitzende

Lichter oder Lichtmuster, die beim Spielen oder Ansehen von Videos auftreten können, zu Ohnmacht oder Anfällen führen (selbst wenn dies nie zuvor geschehen ist). Wenn Sie Anfälle oder Ohnmachten erlitten haben oder dies in Ihrer Familie aufgetreten ist, sollten Sie sich an einen Arzt wenden.

## **Sehnenscheidenentzü ndungen**

Um Sehnenscheidenentzü ndungen vorzubeugen, ist beim Verfassen von SMS-Nachrichten und beim Spielen auf Folgendes zu achten:

- Halten Sie das Handy nicht zu fest.
- Bedienen Sie die Tasten mit leichtem Druck
- Verwenden Sie die Sonderfunktionen, um die Tastenbedienung so kurz wie möglich zu halten, wie Nachrichtenvorlagen und Texterkennung.
- Machen Sie häufige Pausen, in denen Sie sich strecken und erholen.

## **Notrufe**

Dieses Handy verwendet wie andere Schnurlostelefone Funksignale, mit denen eine Verbindung nicht unter allen Bedingungen garantiert werden kann. Sie sollten sich daher für Notrufe nicht allein auf Mobiltelefone verlassen.

## **Laute Gerä usche**

Dieses Handy kann laute Geräusche erzeugen, die zu Hörschäden führen können. Reduzieren Sie vor Verwendung von Kopfhörern, Bluetooth-Stereo-Headsets oder anderen Audiogeräten die Lautstärke

## **Aufheizung des Handys**

Das Handy kann während des Aufladens und während des normalen Gebrauchs warm werden.

# **Elektrosicherheit**

## **Zubehö r**

Verwenden Sie nur zugelassenes Zubehör.

Schließen Sie nur kompatible Produkte und kompatibles Zubehör an.

Berühren Sie die Akkuanschlüsse nicht, und achten Sie darauf, dass diese nicht mit Metallgegenständen wie Münzen oder Schlüsselringen in Berührung kommen und ein Kurzschluss verursacht wird.

Durchstechen Sie unter keinen Umständen die Oberfläche des Akkus mit spitzen Gegenständen.

## **Anschluss im Auto**

Holen Sie sich professionellen Rat, wenn Sie eine Telefonschnittstelle an die Elektroanlage des Fahrzeugs anschließ en mö chten.

## **Fehlerhafte und beschä digte Produkte**

Zerlegen Sie das Handy bzw. das Zubehör nicht.

Handy und Zubehör dürfen nur von qualifiziertem Personal überprüft und repariert werden.

Wenn das Handy (bzw. das Zubehör) ins Wasser gefallen ist, eine offene Stelle aufweist oder es heftig auf dem Boden aufgeschlagen ist, verwenden Sie es erst wieder, nachdem Sie es in einem

autorisierten Service-Center haben überprüfen Jassen.

# **Funkfrequenz-Interferenzen**

#### **Allgemeine Anmerkungen zu Interferenzen**

Bei der Verwendung des Handys in unmittelbarer Nähe zu medizinischen Geräten wie Herzschrittmachern und Hörgeräten ist Vorsicht geboten.

#### **Herzschrittmacher**

Hersteller von Herzschrittmachern empfehlen einen Mindestabstand von 15 cm zwischen Handy und Schrittmacher, um mö gliche Stö rungen beim Herzschrittmacher durch die Handysignale zu vermeiden. Telefonieren Sie deshalb mit dem Ohr auf der anderen Seite des Schrittmachers, und tragen Sie das Handy nicht in der Brusttasche.

#### **Hö rgerä te**

Bei Personen mit Hörgeräten oder sonstigen Cochleaimplantaten kann es zu stö renden Gerä uschen kommen, wenn ein mobiles Gerät verwendet wird oder sich eines in der Nähe befindet.

Der Störungsgrad ist abhängig vom Hörgerätetyp und von der Entfernung der Störguelle. Je größer der Abstand, desto geringer ist die Störung. Fragen Sie auch den Hersteller Ihres Hörgeräts nach Alternativen.

#### **Medizinische Gerä te**

Fragen Sie Ihren Arzt oder den Hersteller des medizinischen Geräts, ob die Funktion des medizinischen Geräts durch das Handy gestört wird.

## **Krankenhä user**

Schalten Sie das Mobiltelefon auf Anweisung in Krankenhäusern, Kliniken oder medizinischen Einrichtungen aus. Diese Anweisungen dienen dazu, mö gliche Interferenzen mit empfindlicher medizinischer Technik zu verhindern.

#### **Flugzeug**

Schalten Sie das Mobiltelefon aus, wenn Sie vom Flughafen- bzw. Flugzeugpersonal dazu aufgefordert werden.

Fragen Sie das Personal der Fluggesellschaft nach der Nutzung von mobilen Geräten an Bord. Wenn das Handy über einen Flugmodus verfügt, muss dieser beim Betreten des Flugzeugs aktiviert werden.

#### **Interferenzen in Autos**

Beachten Sie, dass einige Fahrzeughersteller aufgrund möglicher Interferenzen mit elektronischen Gerä ten die Nutzung von Handys im Fahrzeug nur zulassen, wenn eine Freisprecheinrichtung mit Auß enantenne installiert ist.

# **Explosionsgefä hrdete Umgebungen**

## **Tankstellen und explosive Luft**

Beachten Sie an Orten mit potenziell explosiver Luft alle Schilder, die das Ausschalten mobiler Geräte oder sonstiger Funktechnik verlangen.

Zu explosionsgefährdeten Gebieten gehören Tankstellen, Unterdecks auf Booten, Transport- oder Lagereinrichtungen für Brennstoffe oder Chemikalien sowie Bereiche, in denen die Luft Chemikalien oder Partikel wie Körner, Staub oder Metallstaub enthält

## **Sprengkapseln und Sprenggebiete**

Schalten Sie das Handy oder Mobilgerät aus, wenn Sie sich in einem Sprenggebiet bzw. in Gebieten befinden, in denen auf Schildern das Ausschalten von Funksprechgeräten bzw. elektronischen Geräten verlangt wird. Dadurch soll die Störung der Sprengarbeiten verhindert werden.

© Vodafone Group 2015. Vodafone und die Vodafone Logos sind Warenzeichen der Vodafone Group. Alle aufgeführten Produktund Unternehmensbezeichnungen können Eigentum ihrer jeweiligen Inhaber sein.